# 智慧职教 icve 学生版 帮助手册

当前版本为 20230220 版

更新日期:2023 年 02 月 20 日

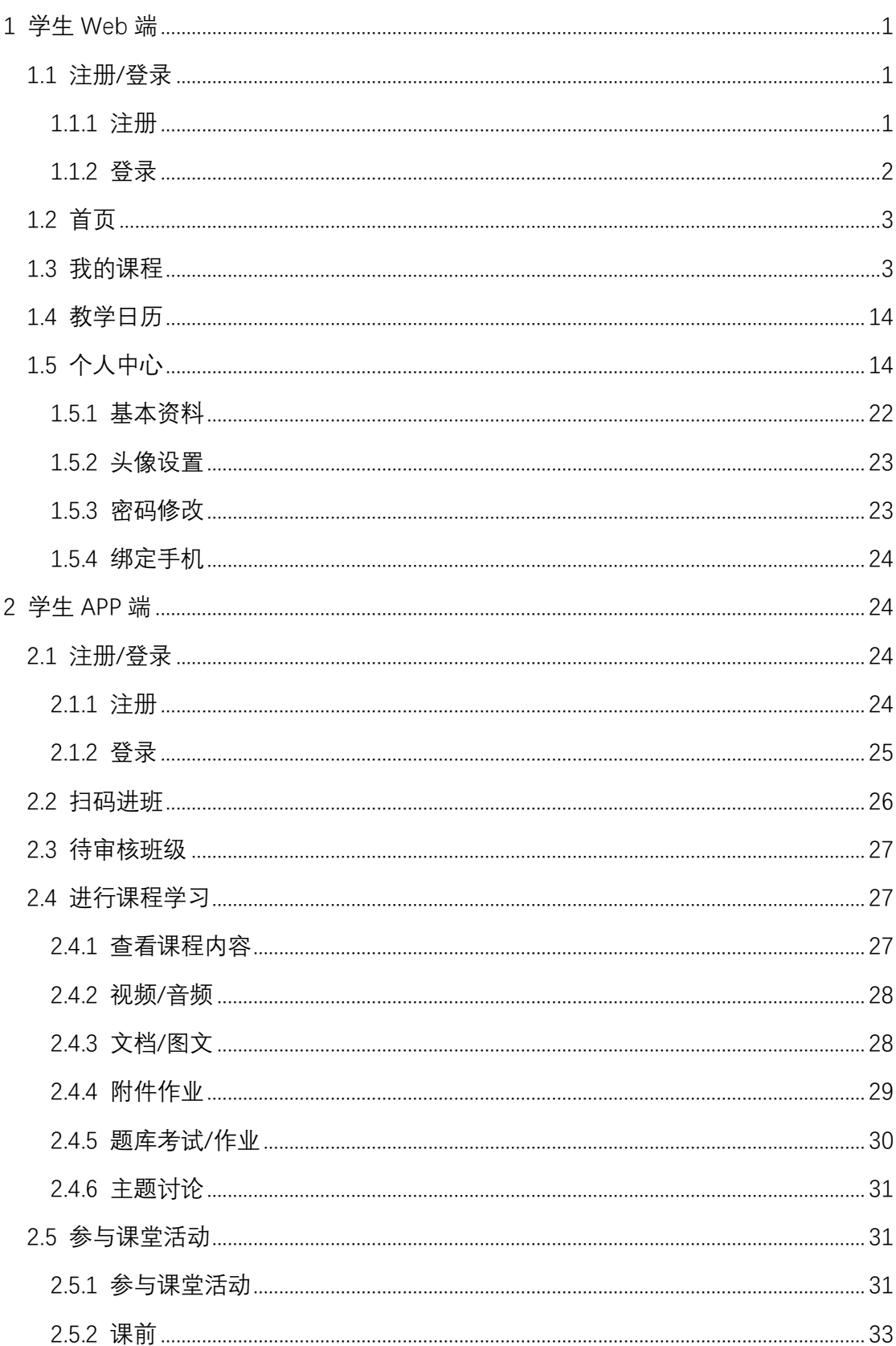

目录

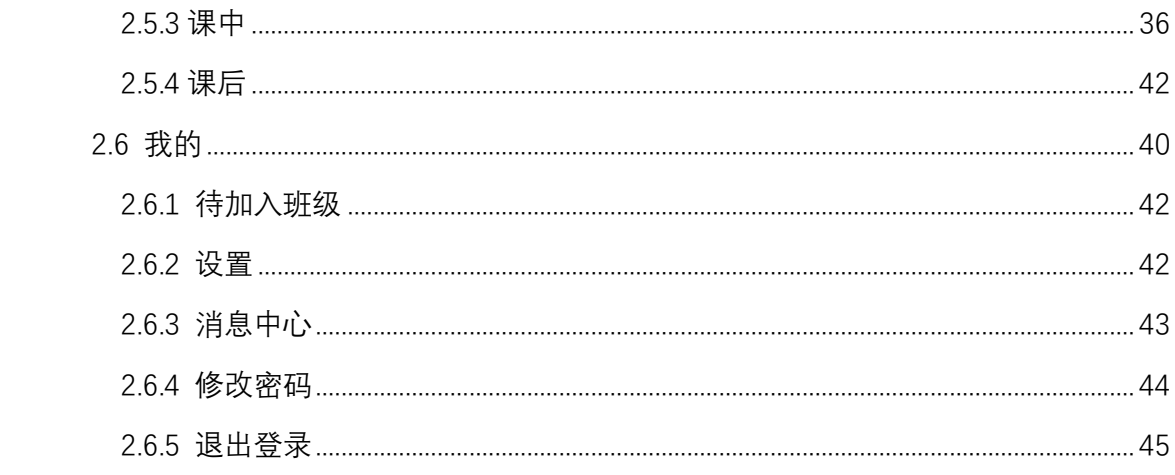

# <span id="page-3-0"></span>1 学生 Web 端

# <span id="page-3-1"></span>1.1 注册/登录

## <span id="page-3-2"></span>1.1.1 注册

学生在平台登录页,点击注册按钮即可进行注册操作。平台支持教师、学生、 社会学习者和企业用户四种身份的账号注册,学生注册时身份类型选学生,并按 照要求完善相应信息即可注册成功。

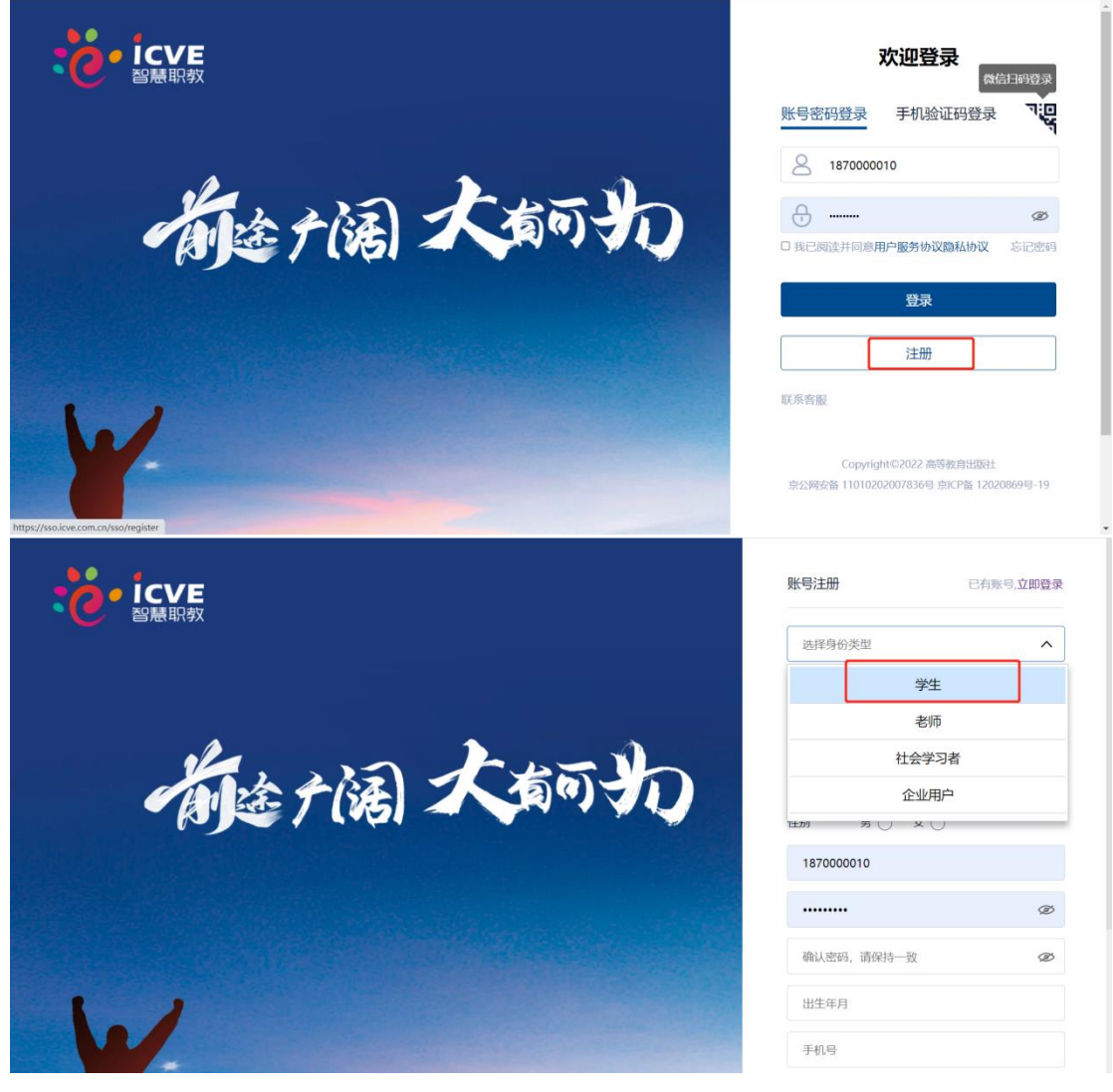

#### <span id="page-4-0"></span>1.1.2 登录

平台支持手机验证码登录、账号密码登录和微信扫码登录三种登录方式。

手机验证码登录: 输入账号绑定的手机号, 点击获取验证码, 输入验证码即 可登录。

账号密码登录:输入账号密码直接登录。

微信扫码登录:用微信进行扫码绑定后登录。

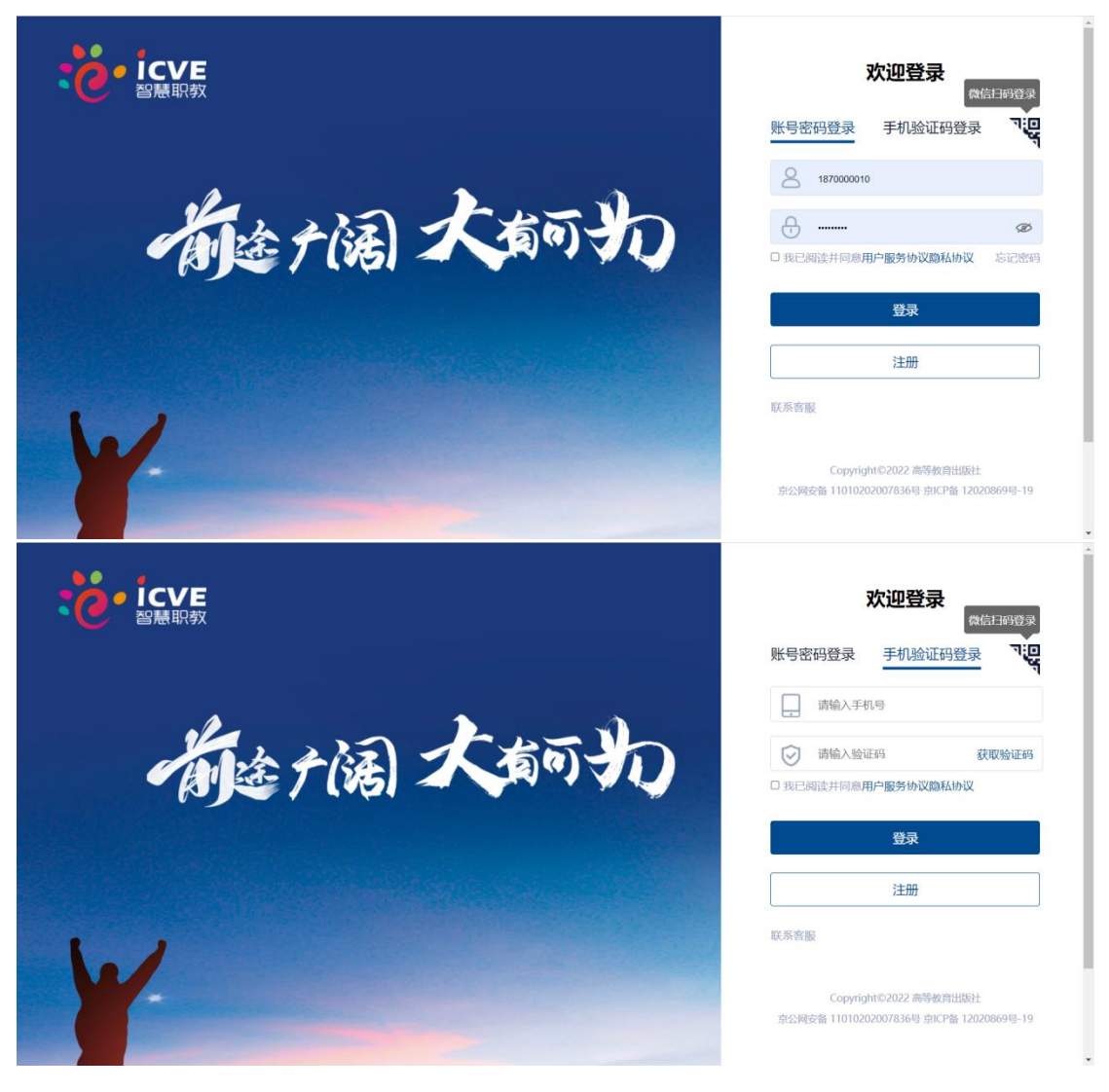

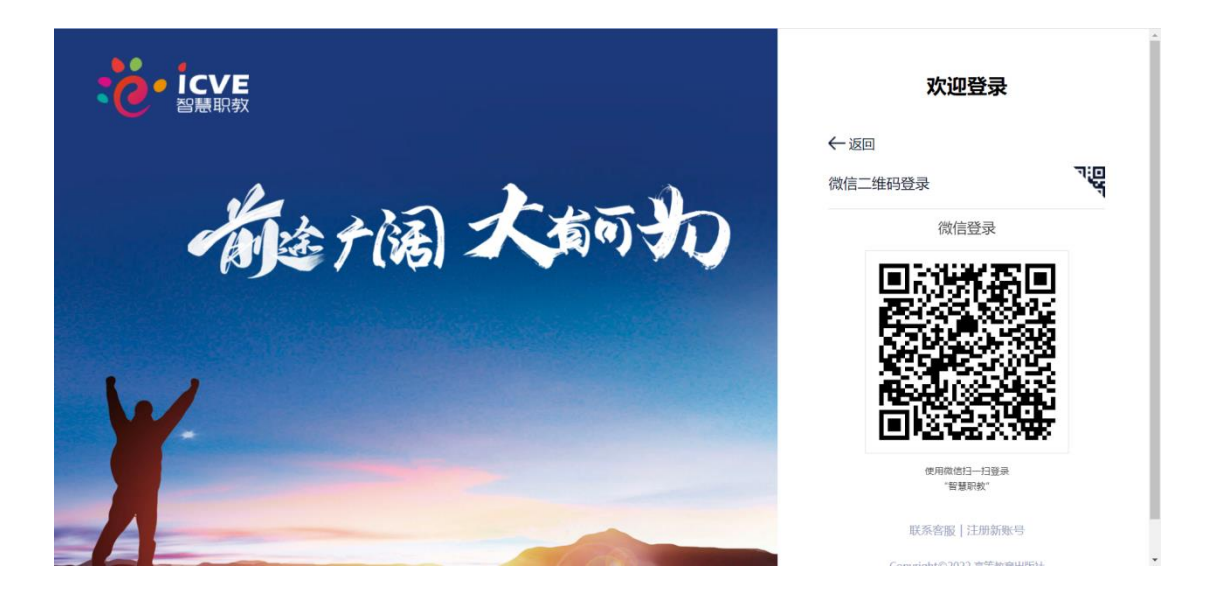

## <span id="page-5-0"></span>1.2 首页

登录成功后进入学生空间首页,左侧有学生姓名、学号等信息,上方有学生 参加的课程总数、课堂总数、考试总数和在线作业总数,下方有我的课程和教学 日历两个导航按钮。

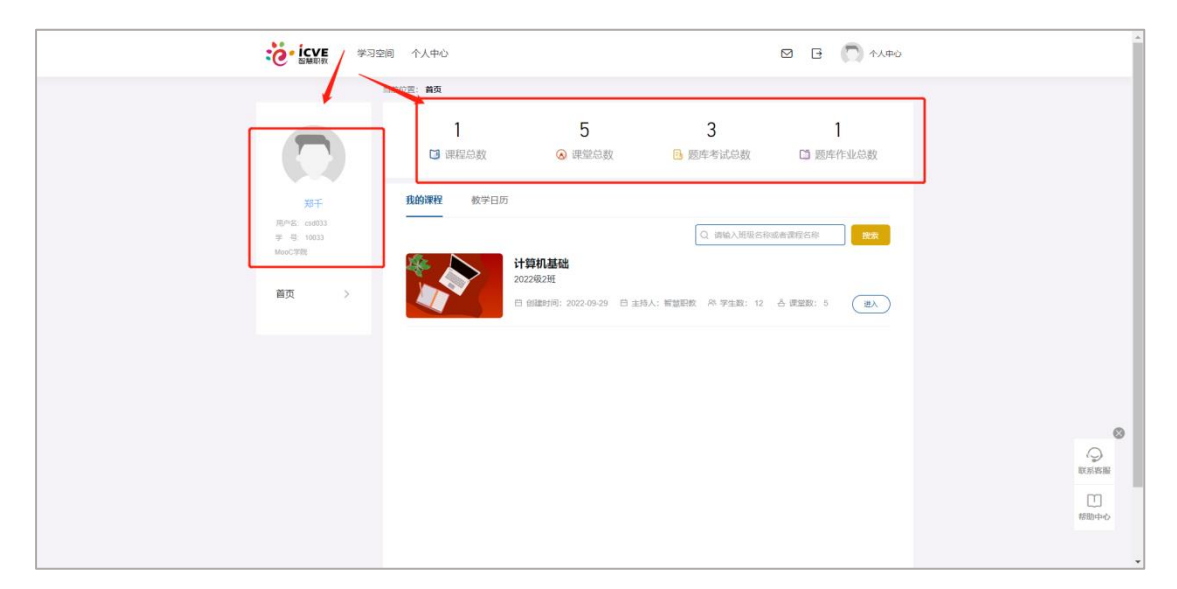

## <span id="page-5-1"></span>1.3 我的课程

学生登录进入后,默认展开我的课程页面,下方将学生参与的所有课程及班 级罗列出来,可在输入框输入班级信息进行搜索。

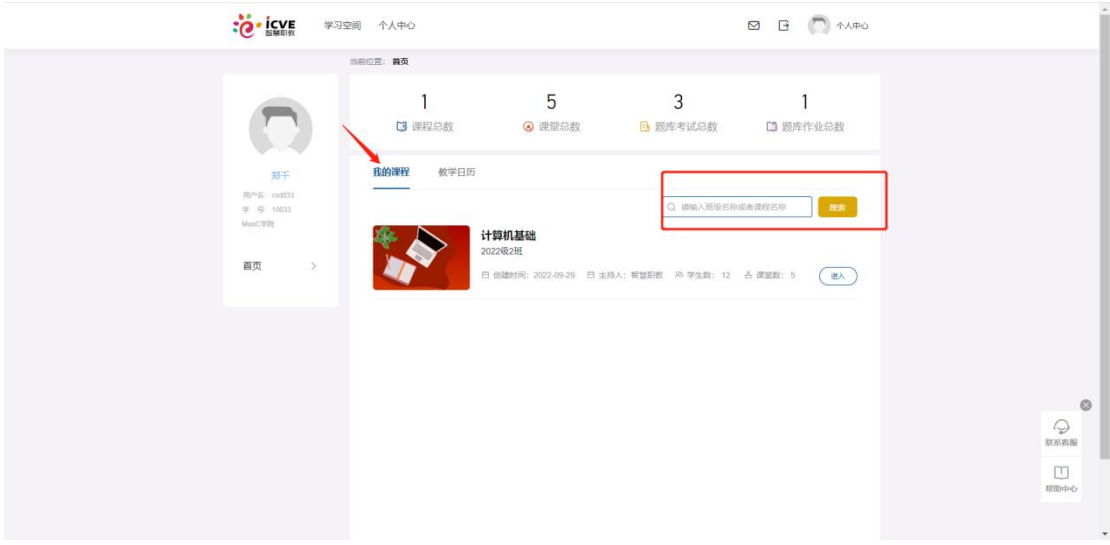

点击班级后方的进入,即可进入该门课程的学习界面。

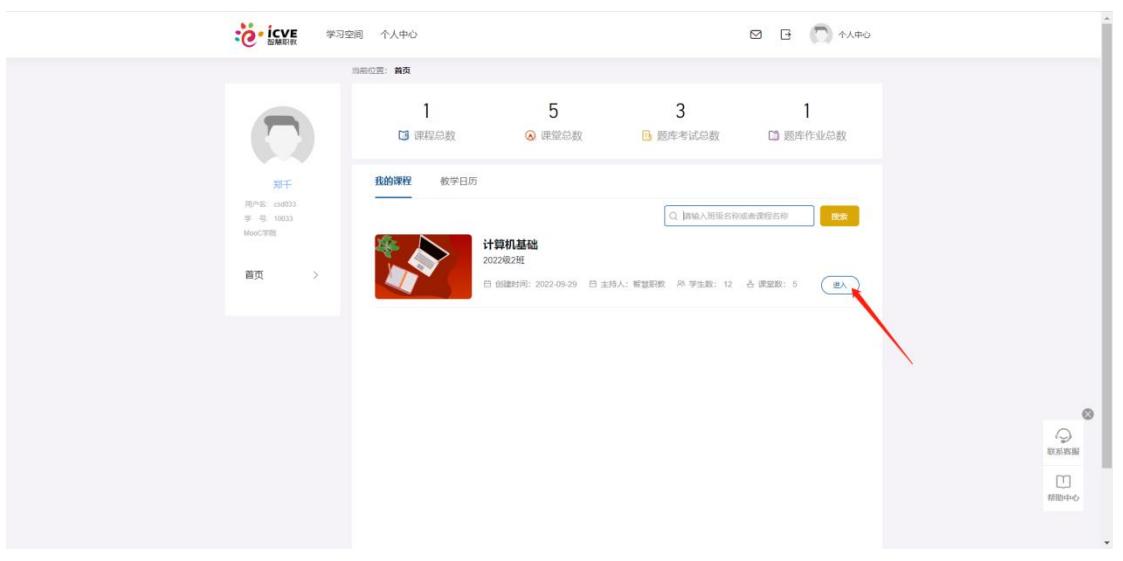

【查看课件】进入学习界面默认打开课件页面,学生可根据右侧目录进行筛 选并进入具体章节下进行学习。

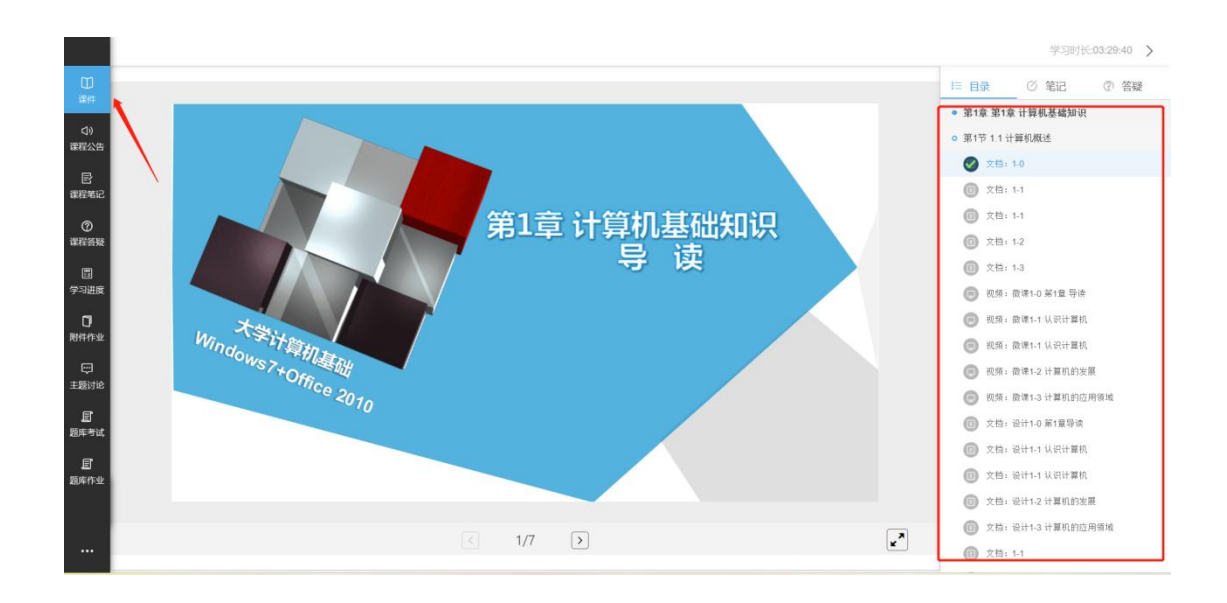

添加笔记,点击目录旁的笔记按钮,即可在该章节下添加笔记,输入笔记点 击保存即可,学生添加的笔记默认公开,但也可将笔记设为私密;

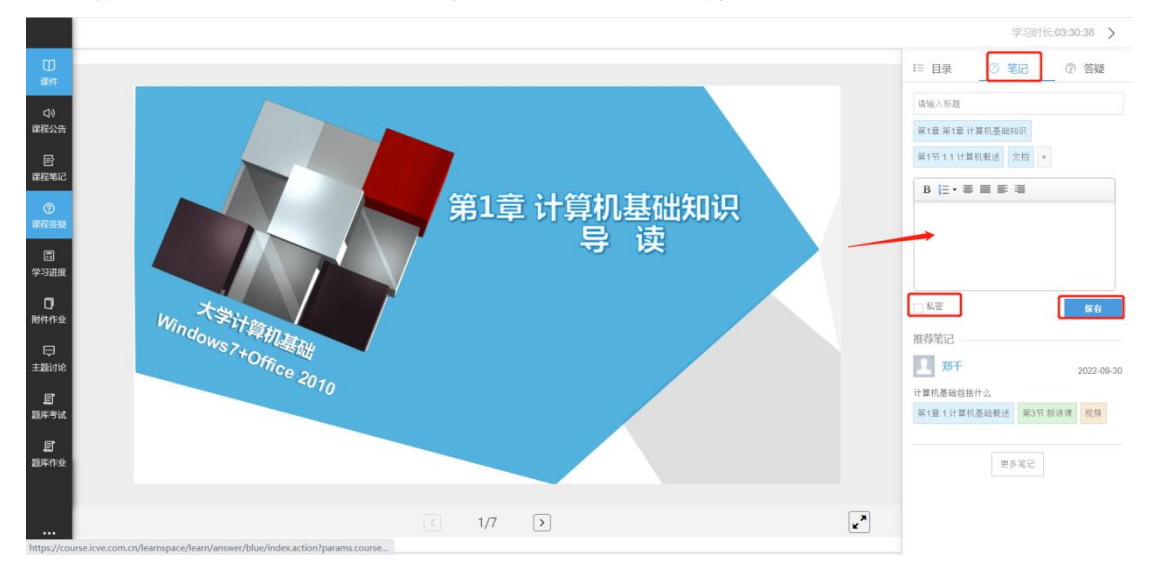

添加答疑,点击笔记旁边的答疑按钮,输入疑问点击提问即可;支持上传图 片。

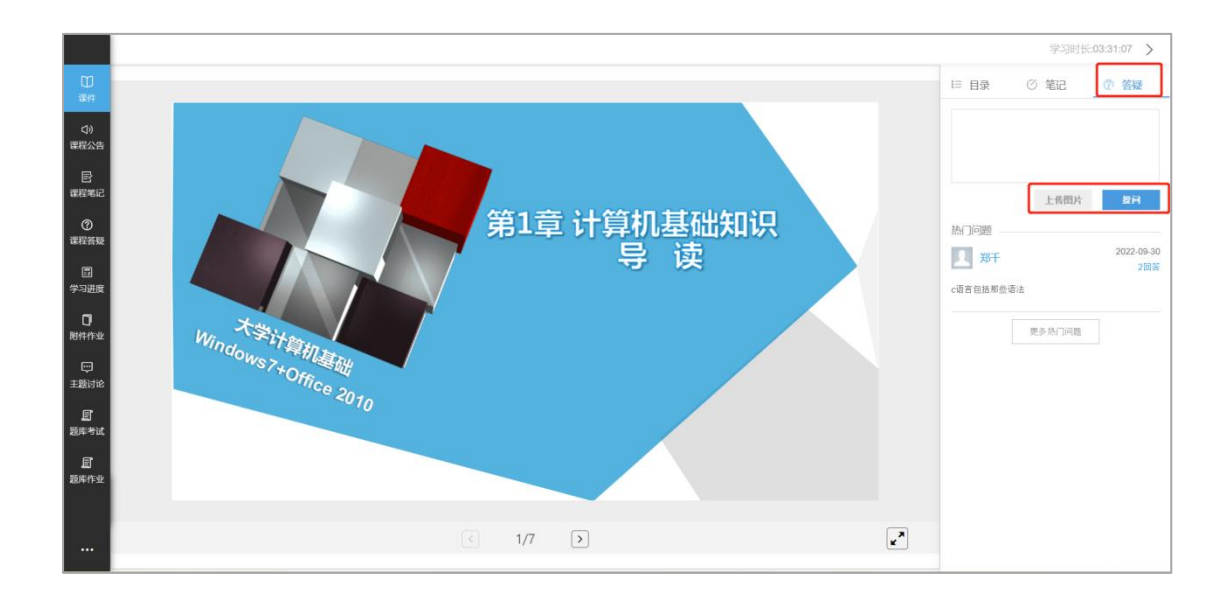

【课程公告】可查看该门课程下教师添加的课程公告。

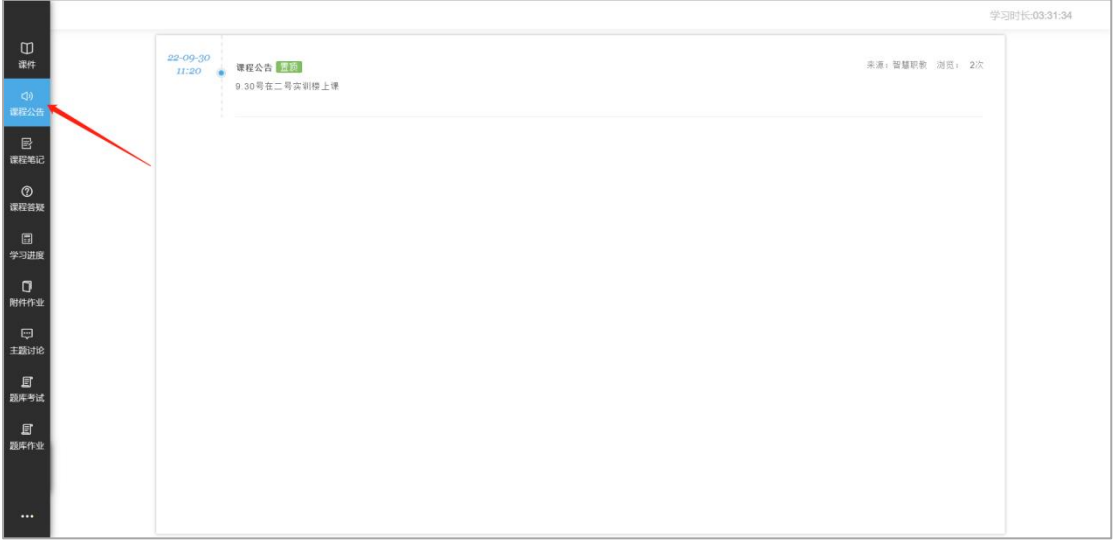

【课程笔记】可查看该门课程下学生学习过程中添加的笔记,支持笔记搜索;

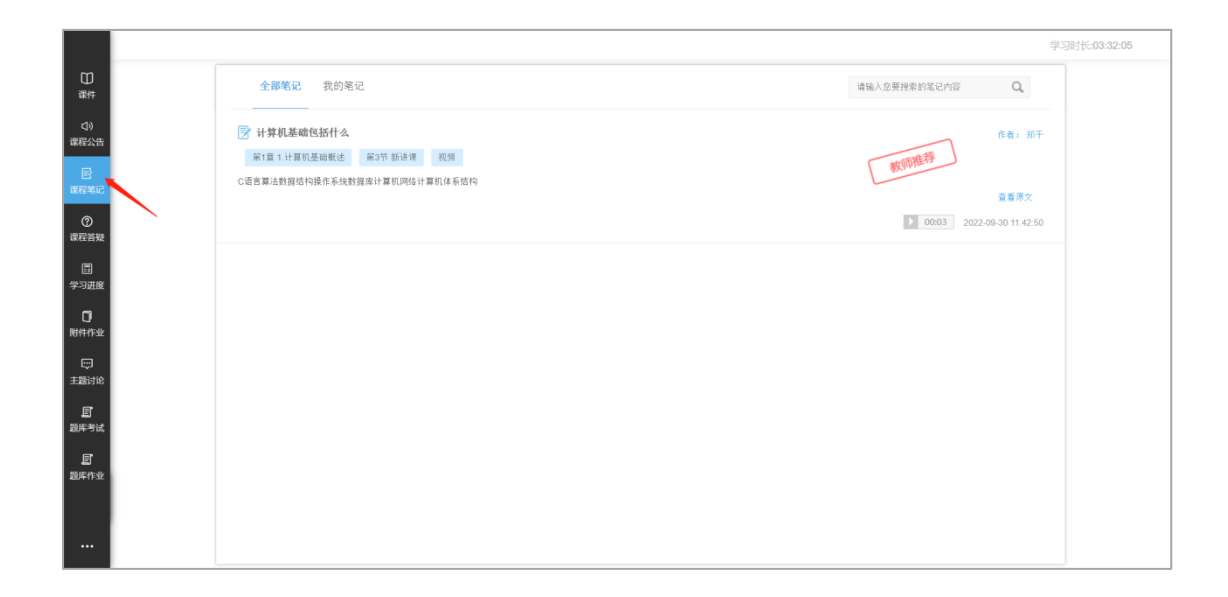

点击我的笔记,即可查看学员自己添加的笔记。

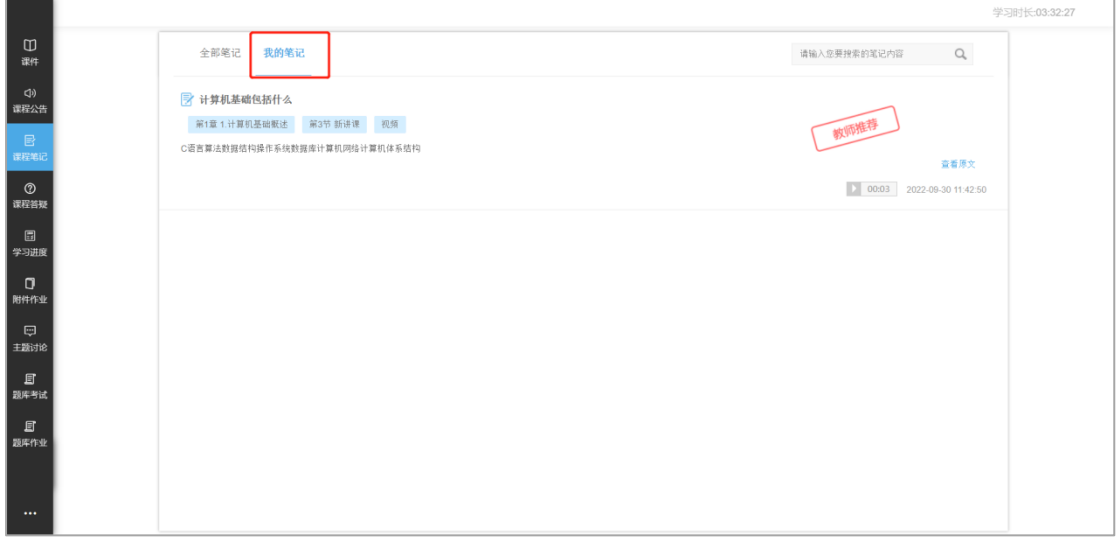

【课程答疑】可查看该门课程下学生添加的疑问;

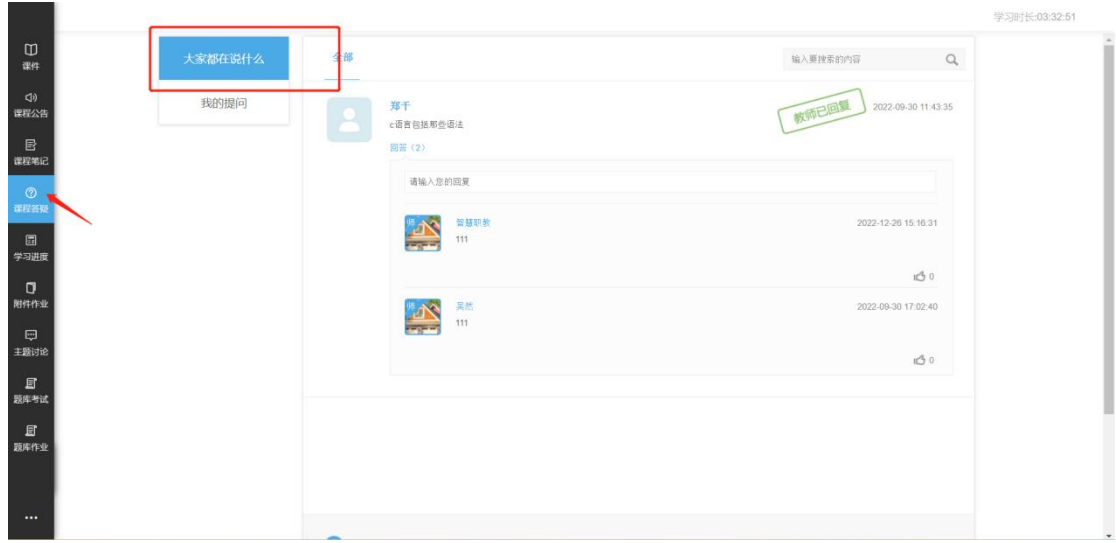

点击我的提问,可查看学员自己添加的疑问。

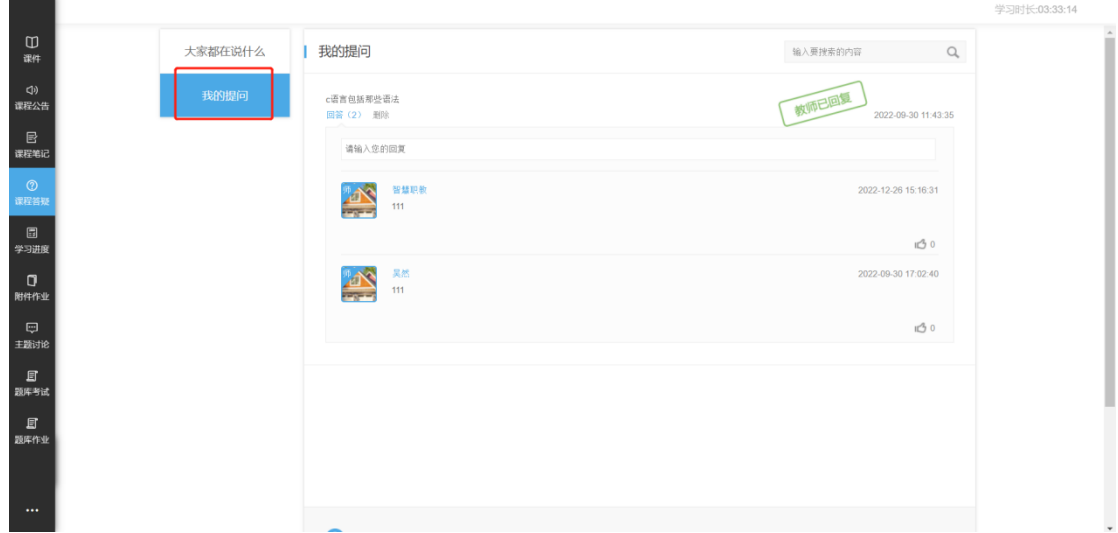

【学习进度】可查看学员的具体学习情况,包括学习进度总览和学习记录的 列表展示。

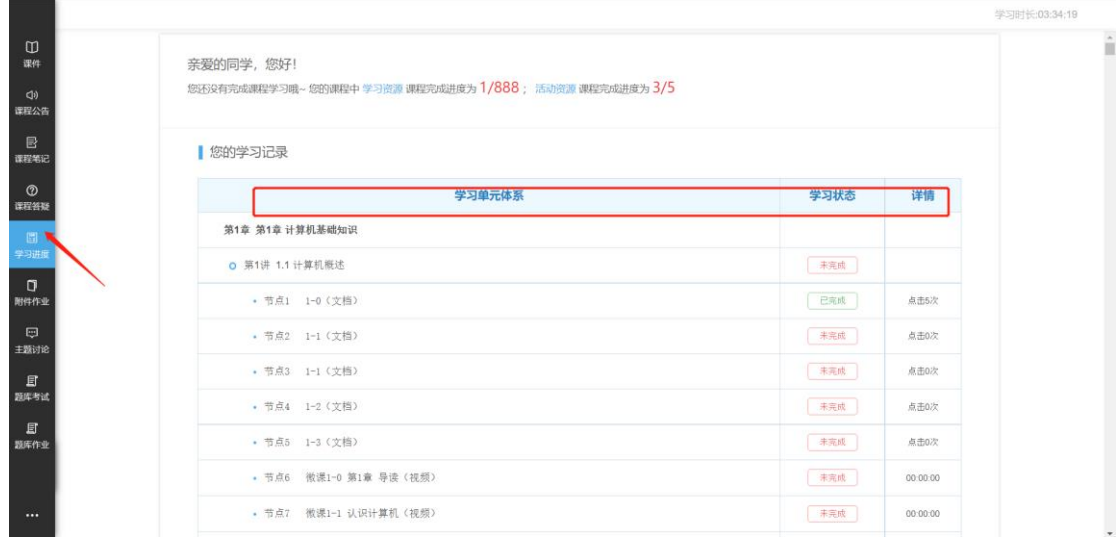

## 【附件作业】对学员参与的所有离线作业进行展示;

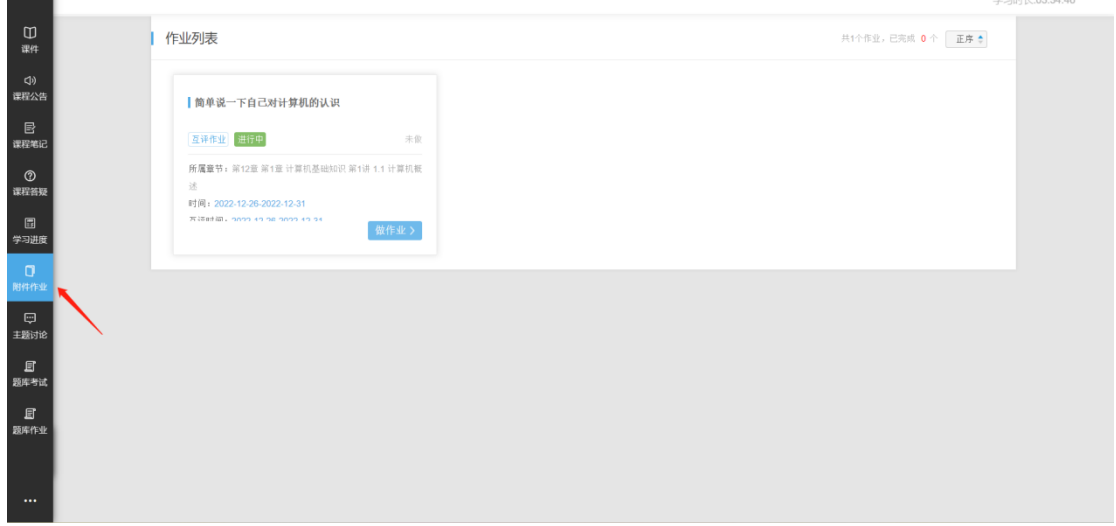

点击查看详情,即可查看具体某个附件作业的作答情况,并且可以观看优秀 作业。

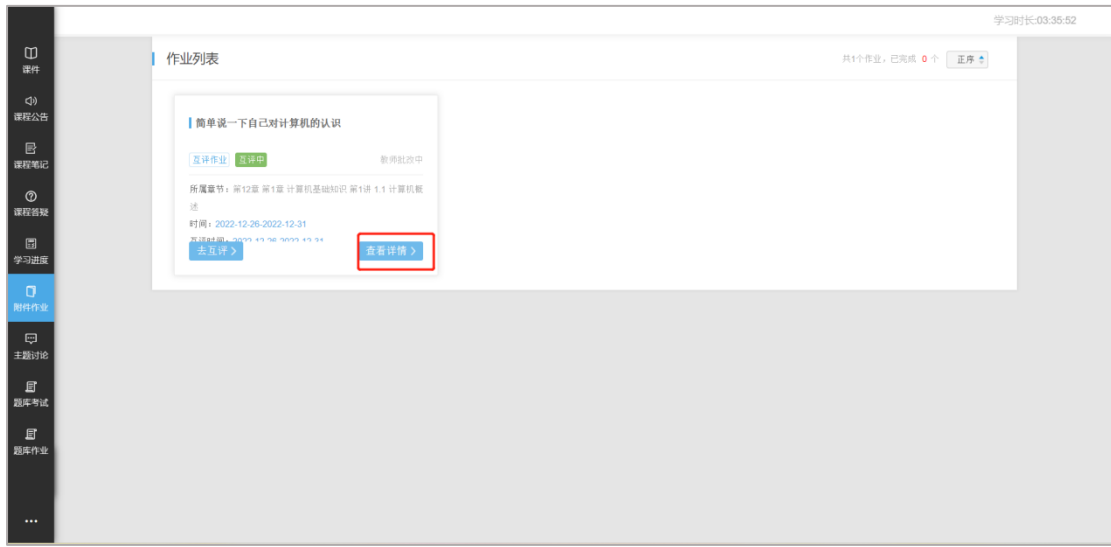

【随堂测验】可以通过状态筛选找到需要作答的题,点击【开始作答】核对 信息无误后开始答题。

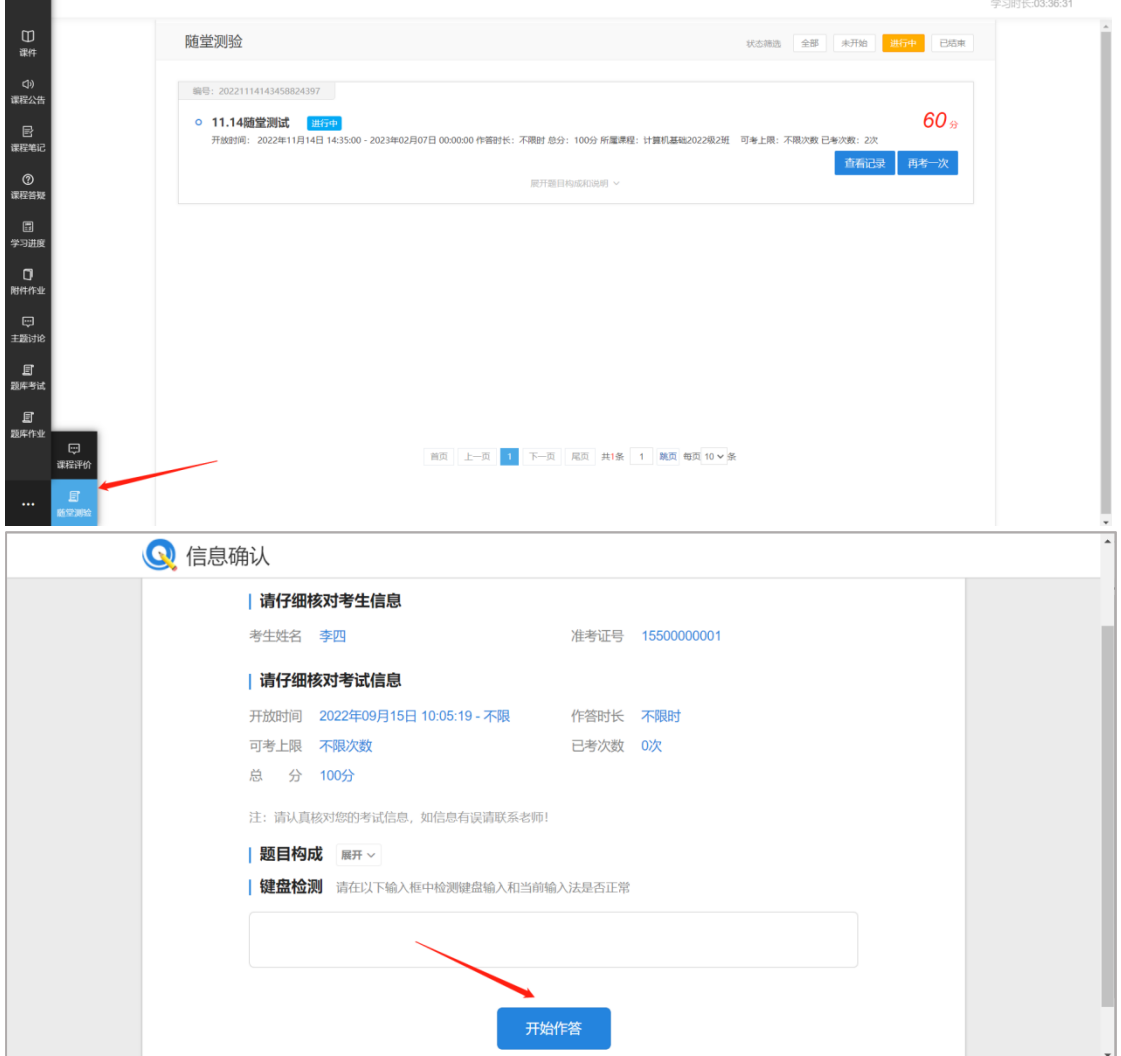

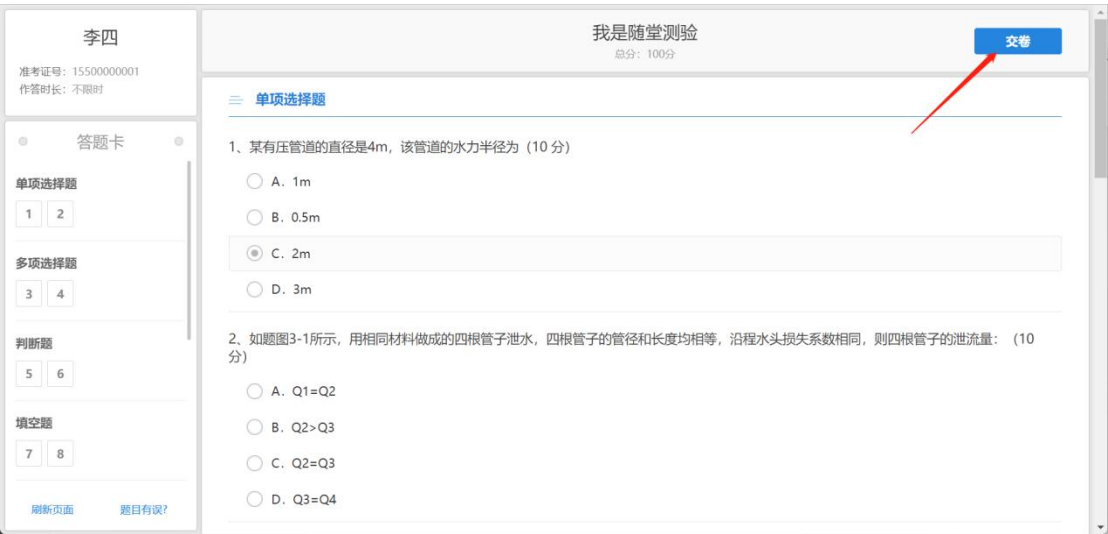

## 【主题讨论】发表评论处添加详细信息点击提交即可。

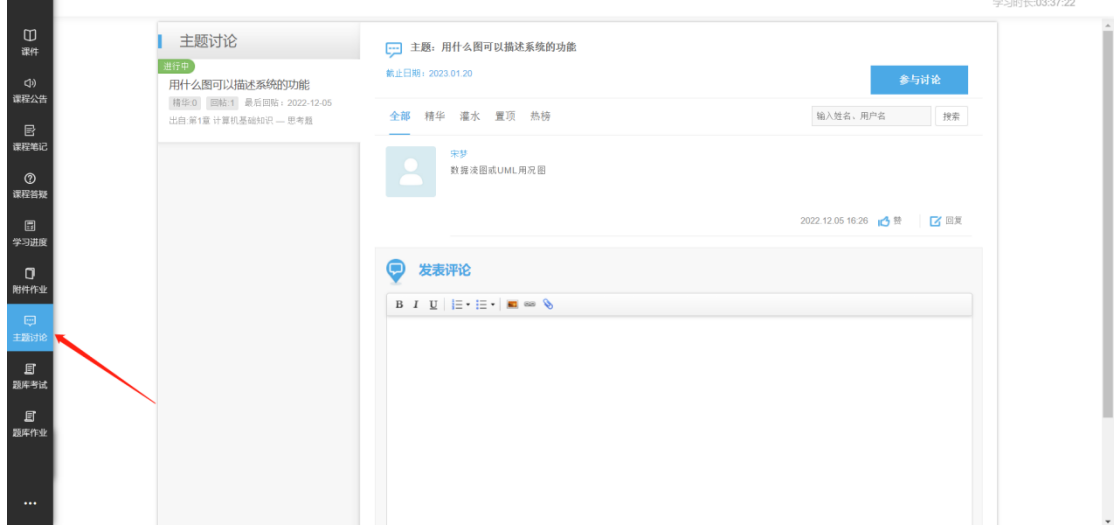

【题库考试】对学员在该门课程下所有考试进行列表展示;

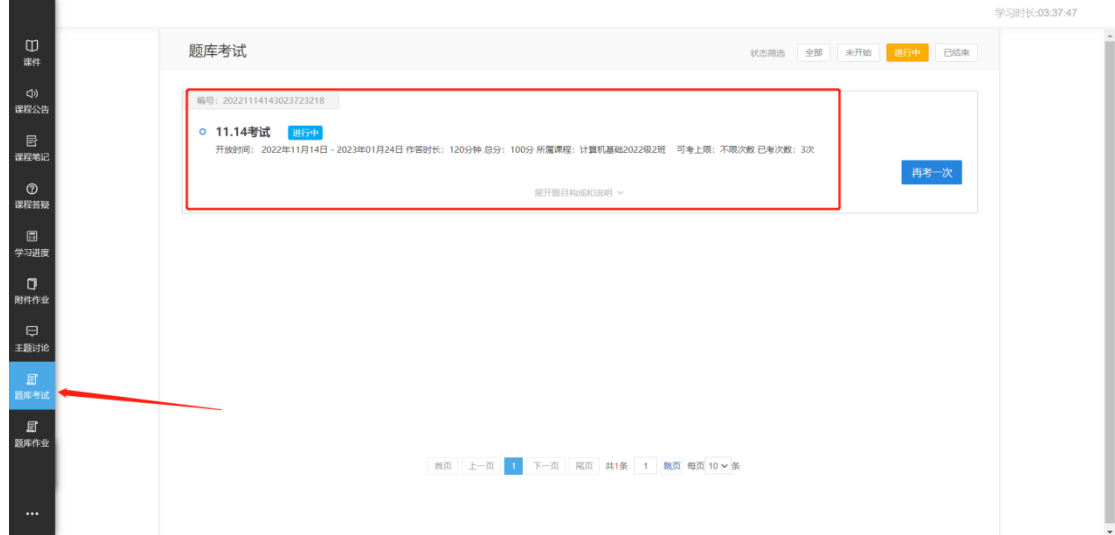

对已经批阅完的试卷,可点击查看记录,对具体试卷进行分析。

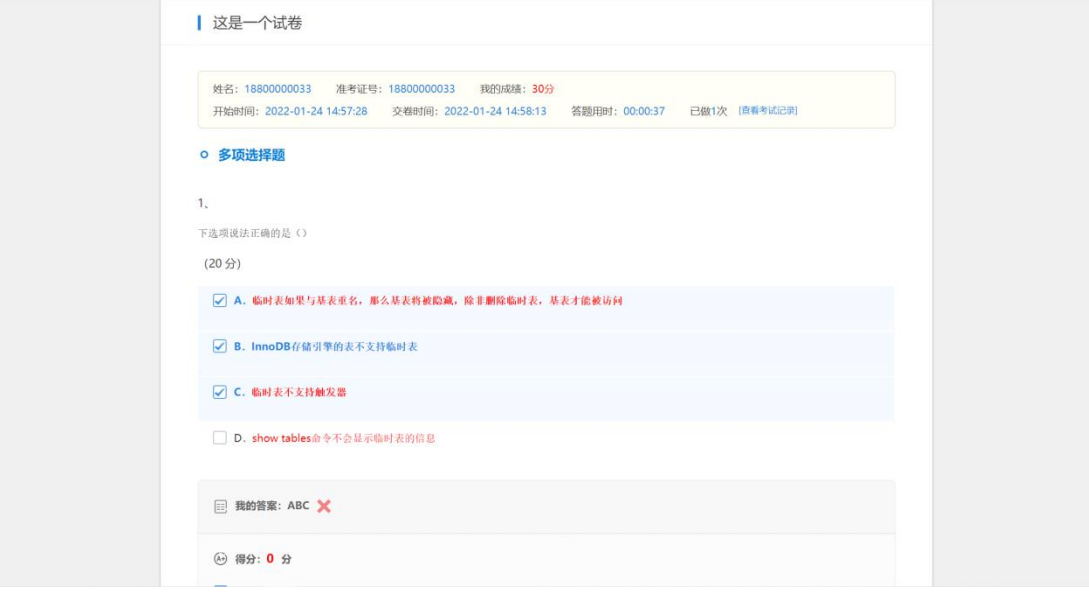

【题库作业】与考试类似。

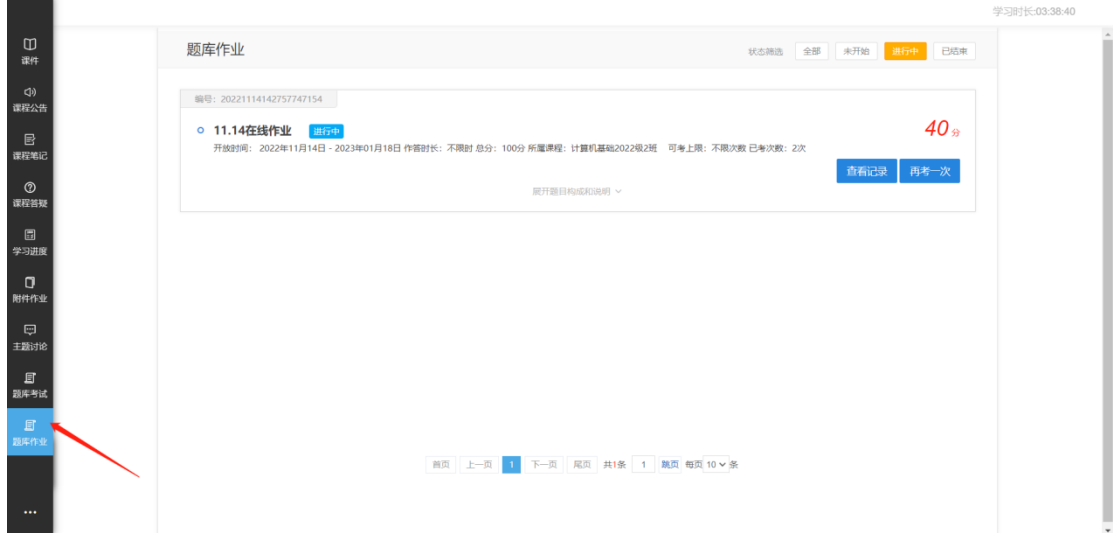

【课程评价】可以对该课程进行评价并发表自己的评论,可以上传图片。

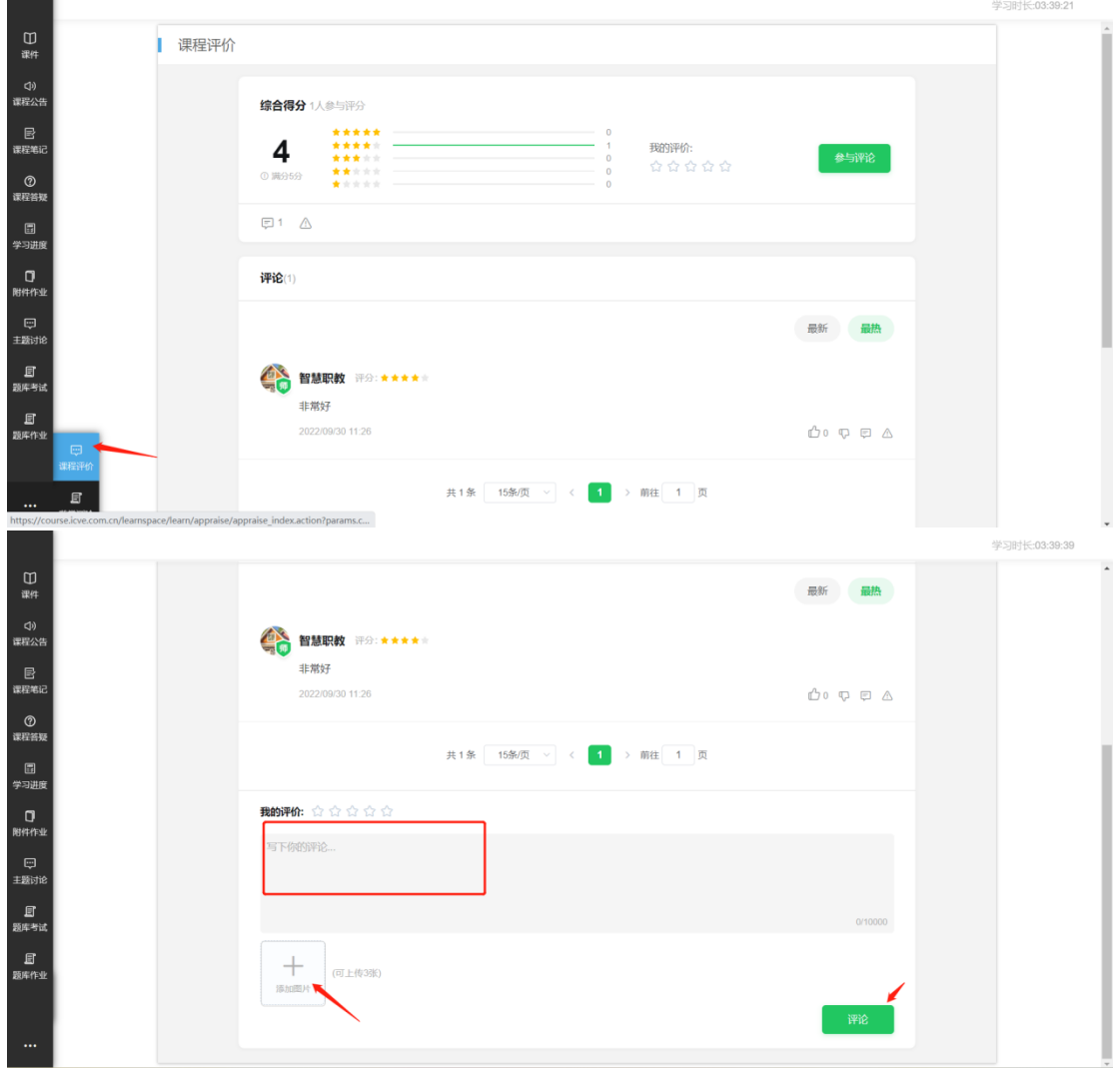

<span id="page-16-0"></span>1.4 教学日历

点击首页教学日历,学员参与的所有课堂以列表形式展示,支持按日期筛选 和按具体课堂名称进行搜索。

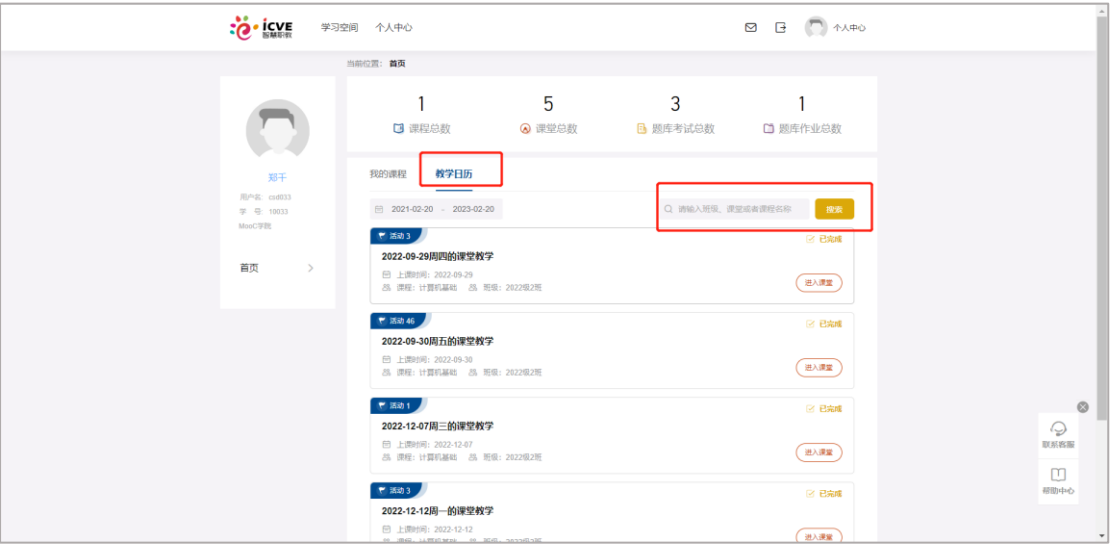

<span id="page-16-1"></span>1.5参与课堂活动

## 1.5.1 参与课堂活动

进入首页后点击教学日历,在搜索框中根据关键字搜索进入课堂教学中。

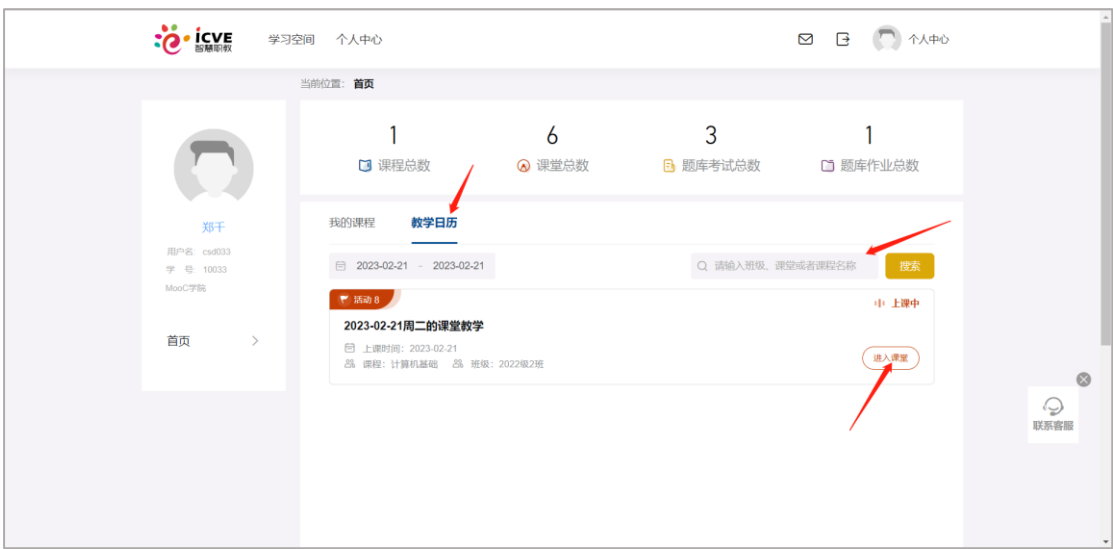

学生课前参与教师发布的活动

(1)课件:学生参与老师在课前发布的具体课件内容。

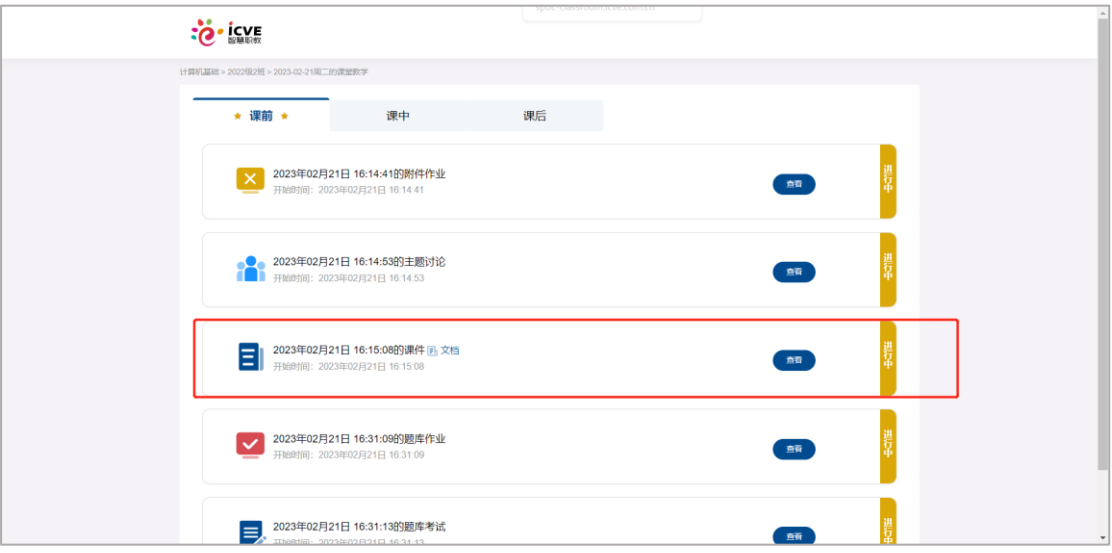

(2)附件作业:学生点击附件作业,开始作答,可以输入答案、上传图片、添 加文档和压缩包,有字体加粗、居中等功能。

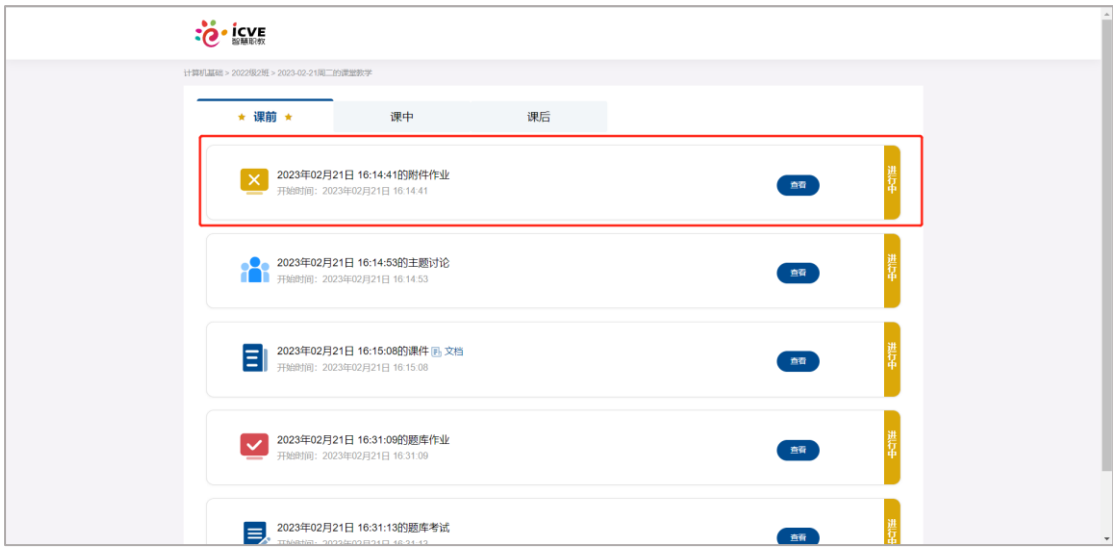

(3)题库作业:学生点击考试或者在线作业并开始作答。

客观题包括单选、多选和填空题,可直接勾选作答,填空题可直接在横线上 填写答案,简答题可手动输入答案可拍照上传答案,学生点击拍照上传之后可点 击右下角增强,可增强试卷清晰度。

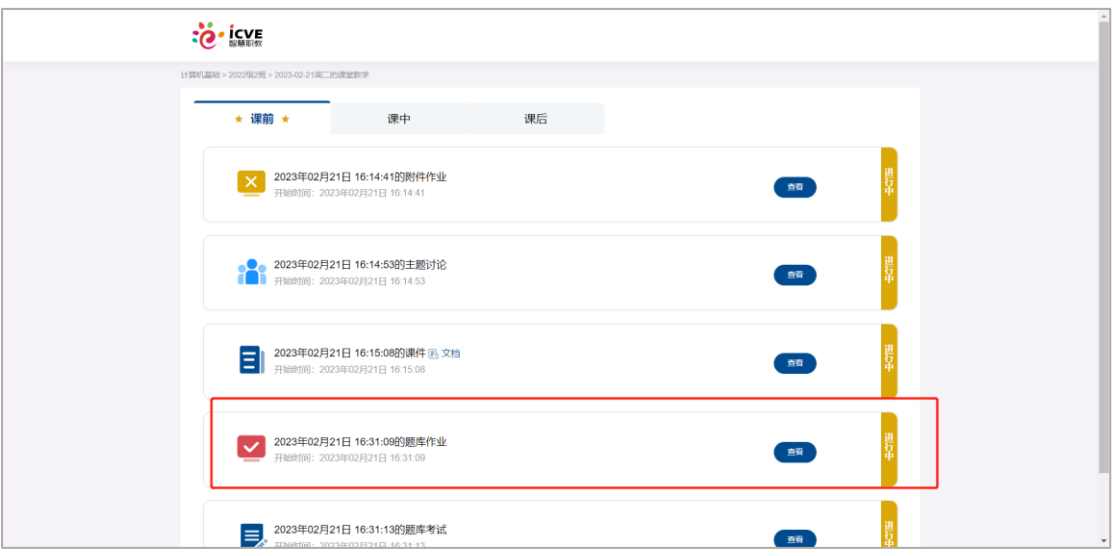

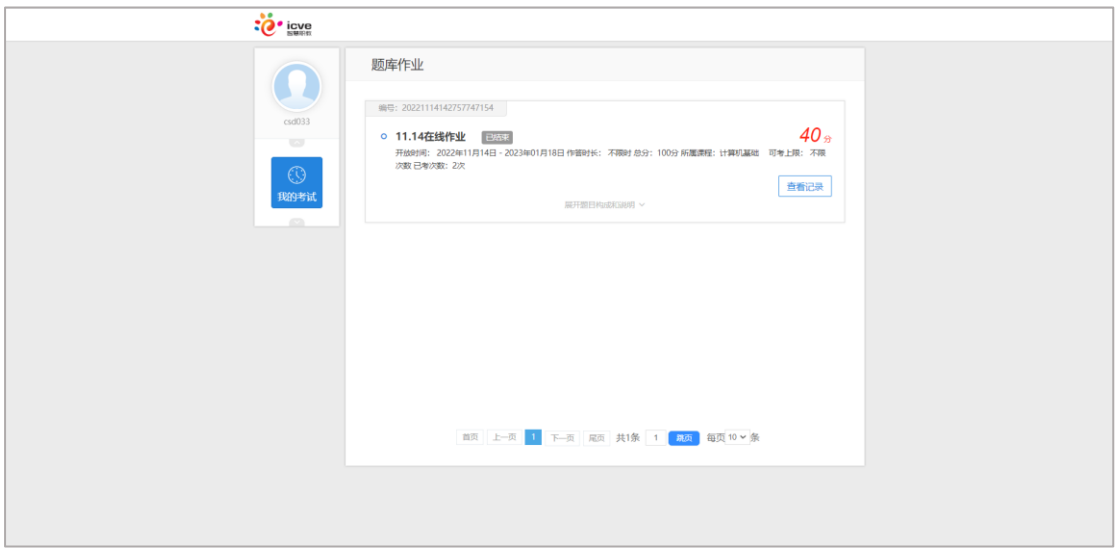

(4)考试:同在线作业。

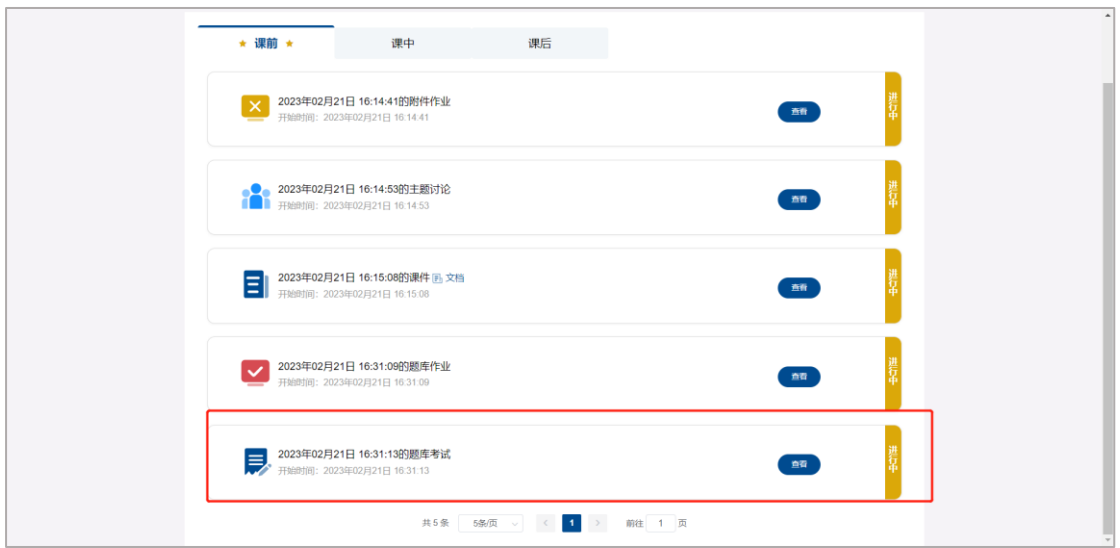

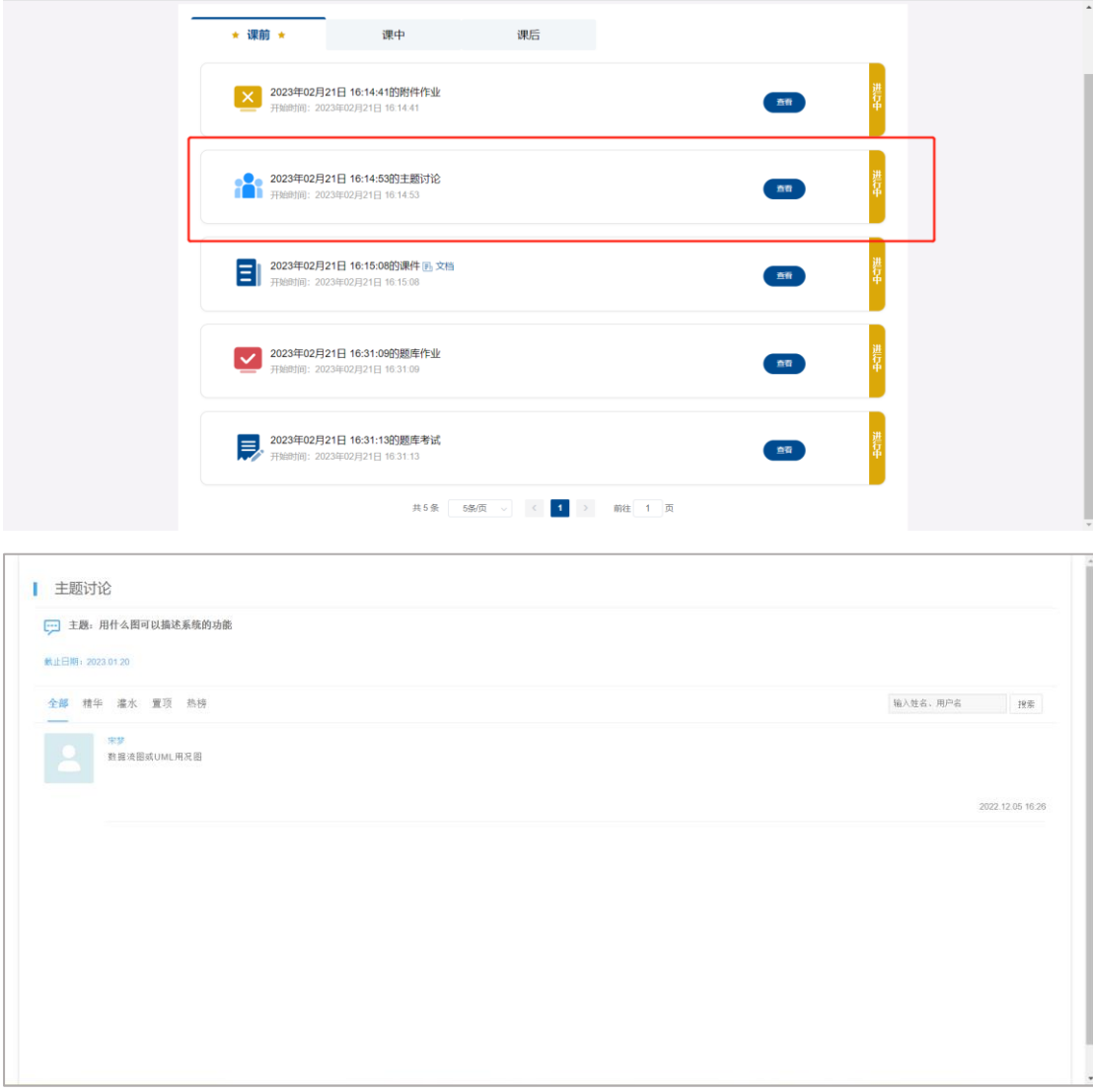

(5)主题讨论:学生参与教师在课前发布的主题讨论,可以上传照片。

## 1.5.3 课中

(1)签到:签到分为一键签到和手势签到,教师发起签到活动后,学生点击参 加即可参与签到活动。一键签到:点击参加即可签到成功。

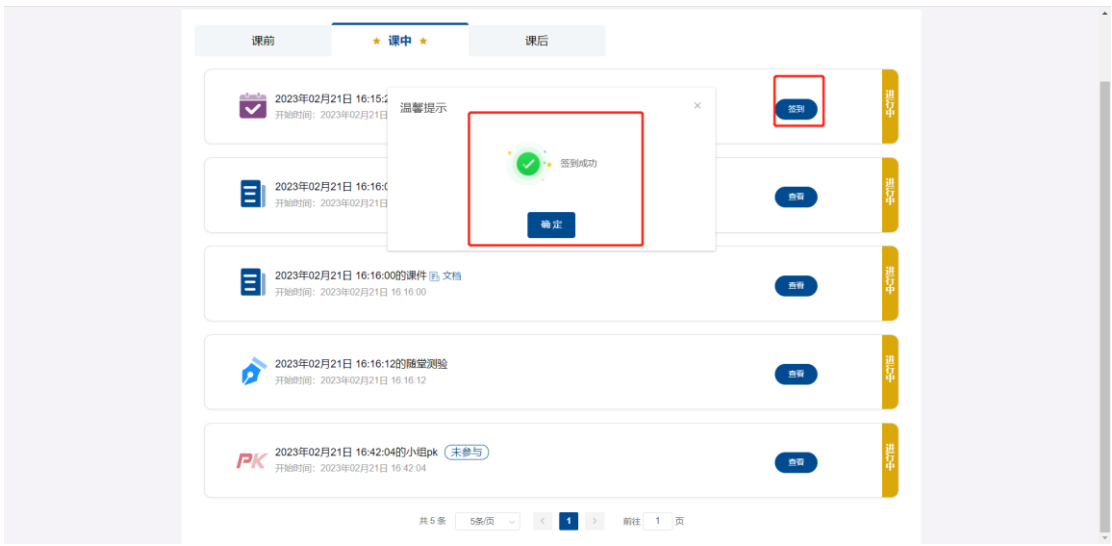

(2)提问:提问分为手选、抢答和随机提问,教师发起提问活动后,学生点击 参加即可参与提问活动。

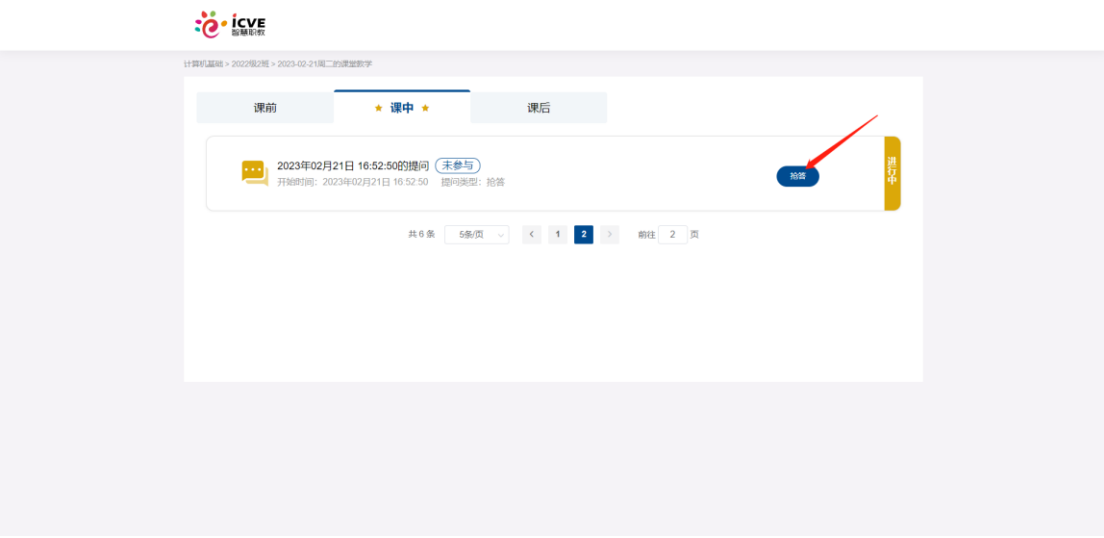

(3)讨论:教师发起讨论活动后,学生点击参加即可参与讨论活动。点击参加, 编辑答案(可提交一张图片),点击提交即可。

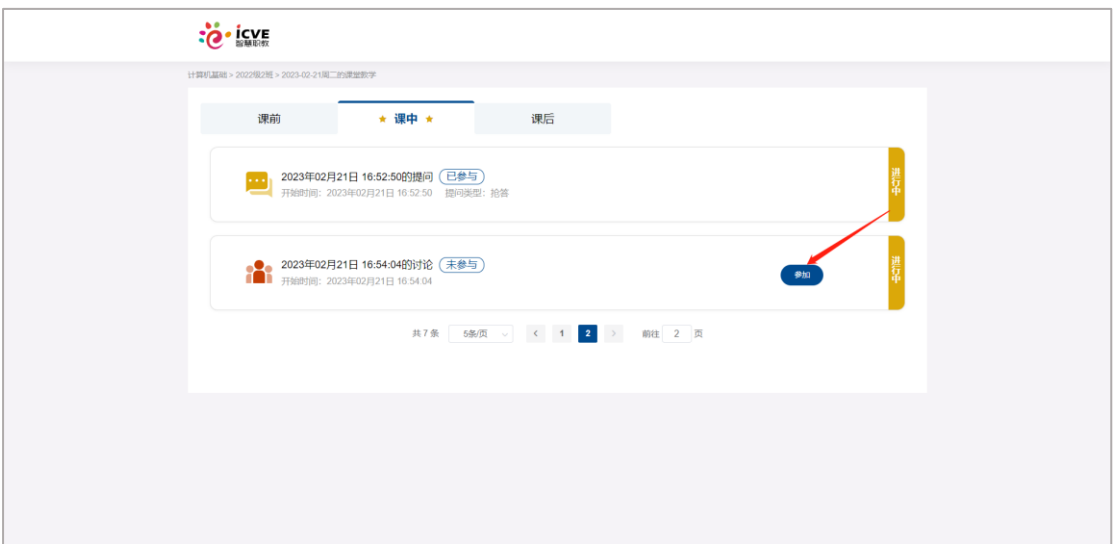

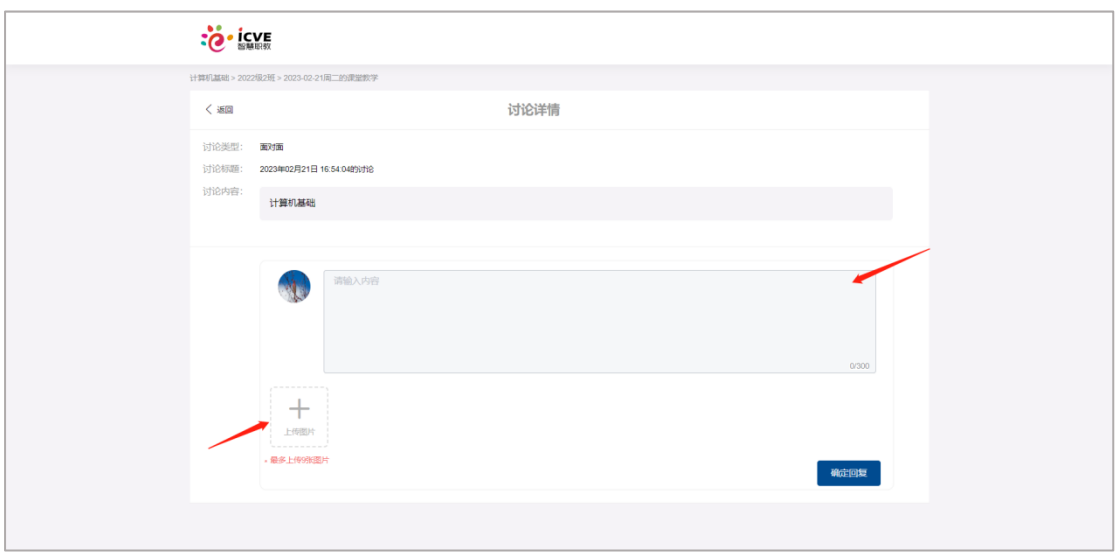

(4)投票:投票类型分为正确或错误、支持或反对、单选和多选四种,教师发 起投票后,学生即可进行参与,进行投票后提交即可。

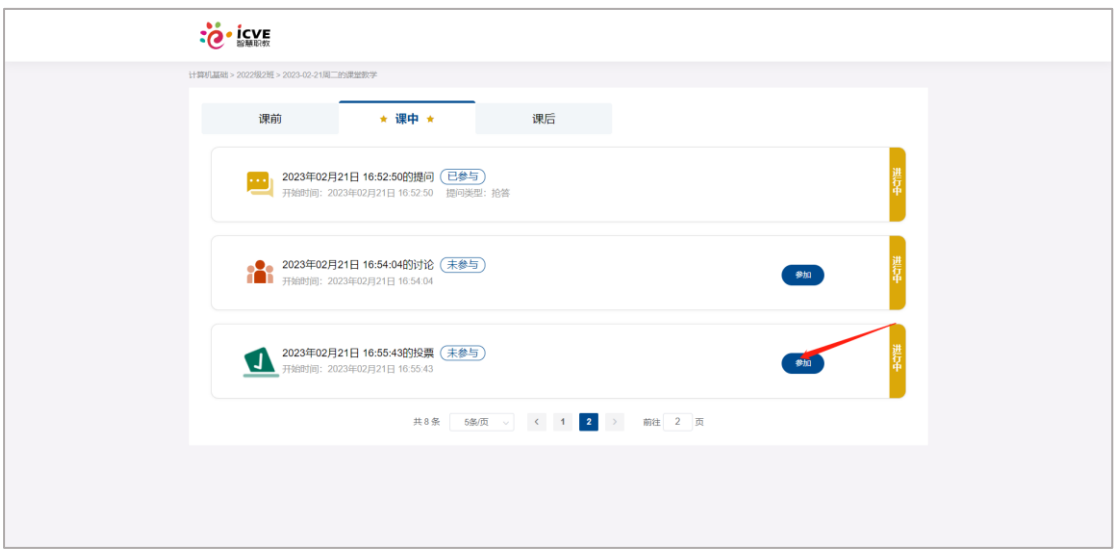

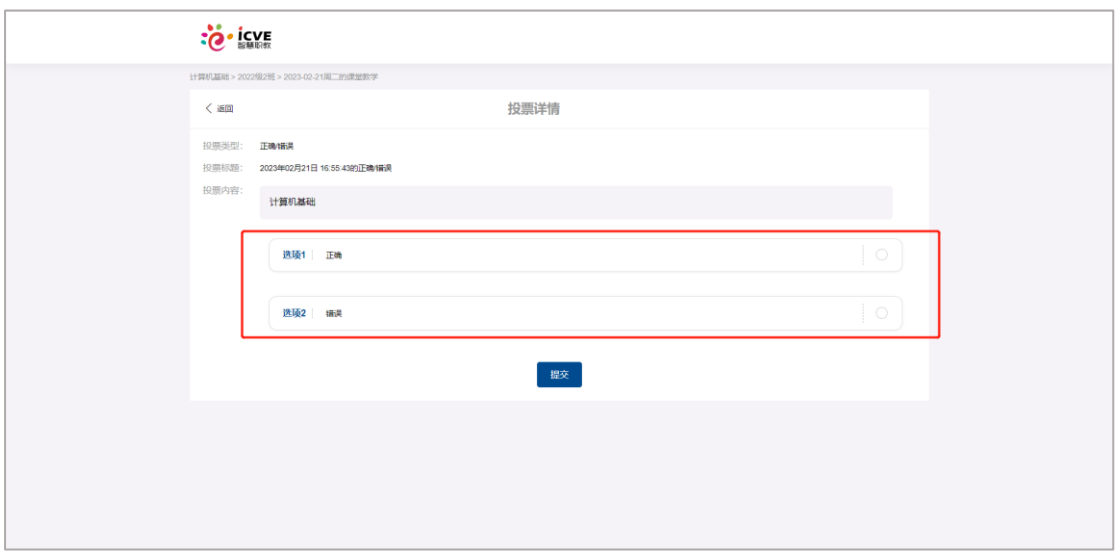

(5) 小组 PK: 教师可以设定小组数量, 对小组进行人员管理和删除操作, 学生 参与小组 PK 即可。

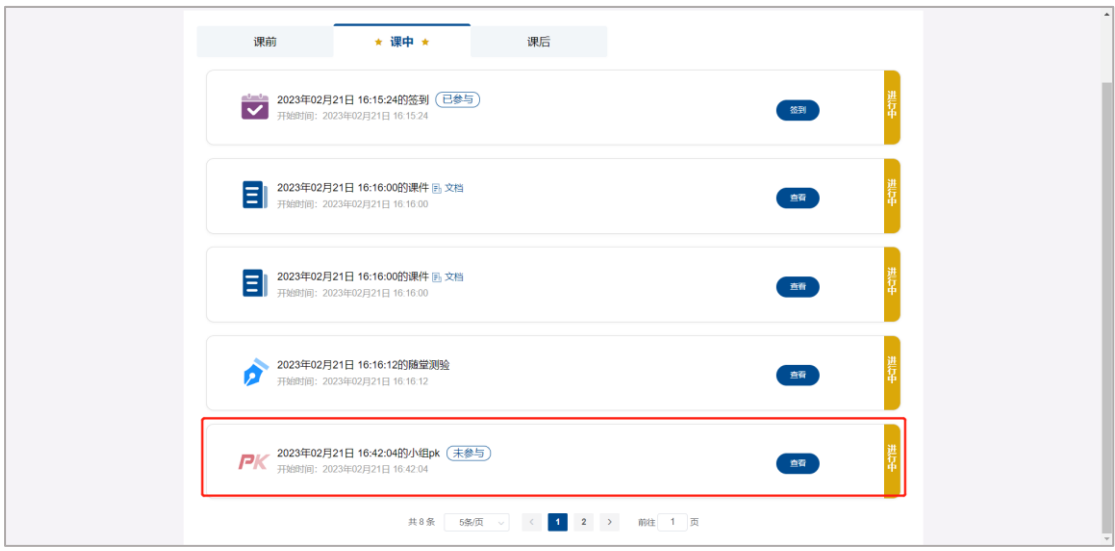

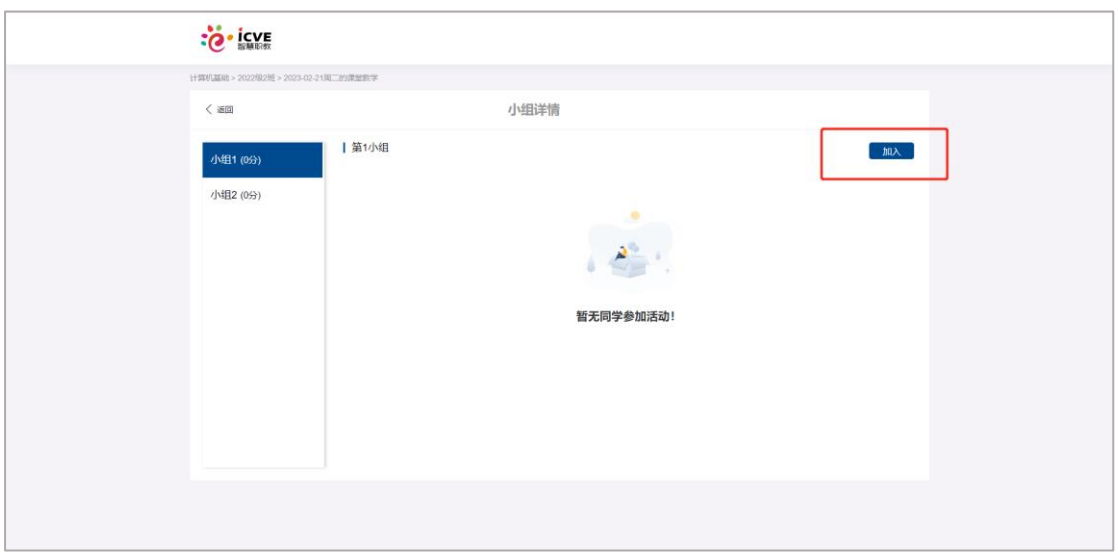

(6)课件:学生参与老师在课中发布的具体课件内容。

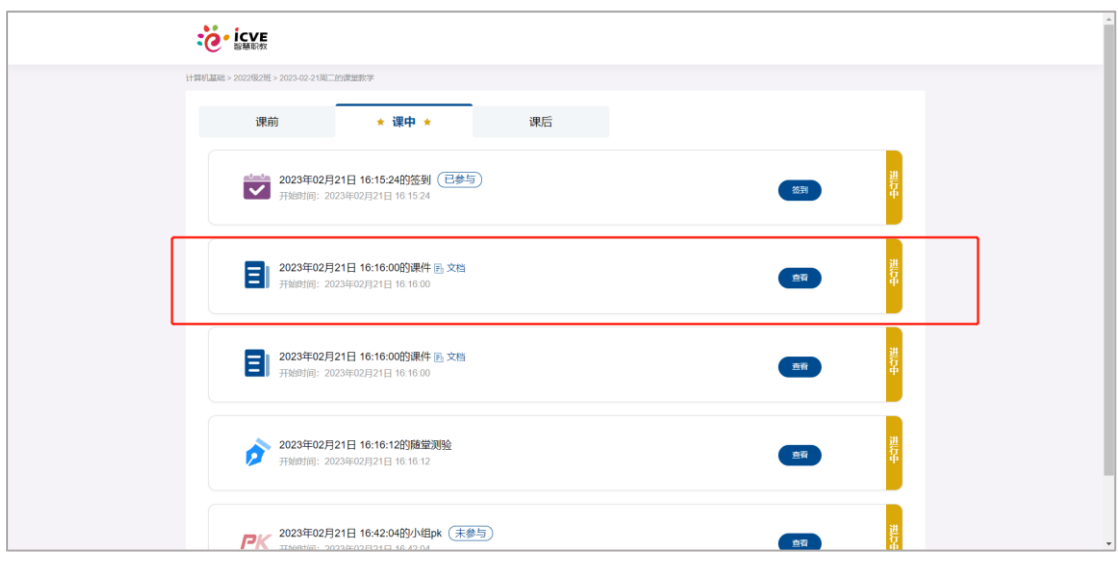

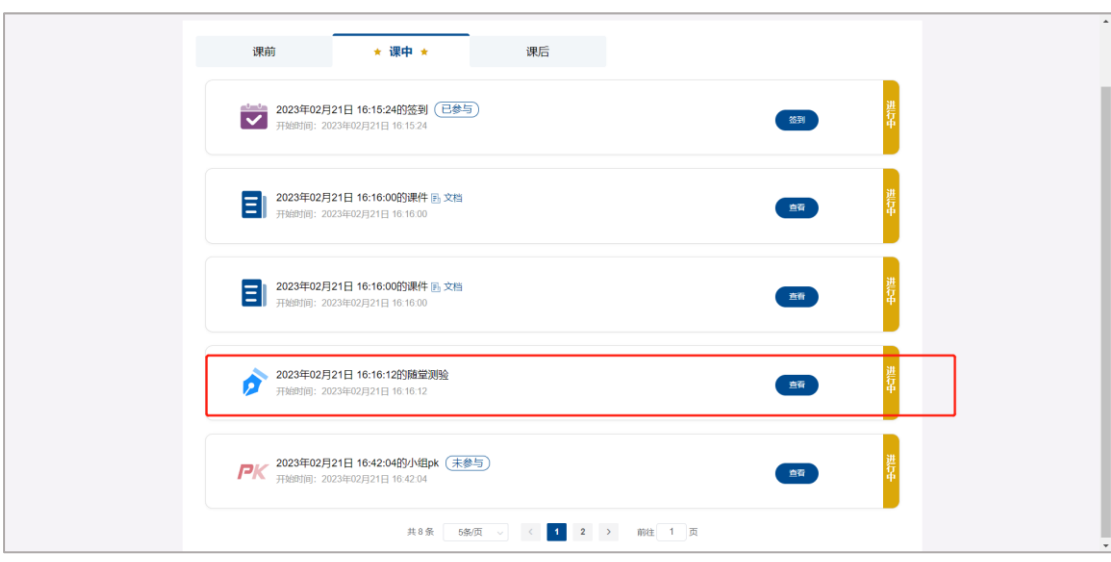

(7)随堂测试:教师在课中发布随堂测试,学生点击参与即可。

## 1.5.4 课后

课后活动内容与课前一致。

1.6个人中心

## <span id="page-24-0"></span>1.6.1 基本资料

点击首页右上角个人中心或者左侧头像,即可进入个人中心页面。

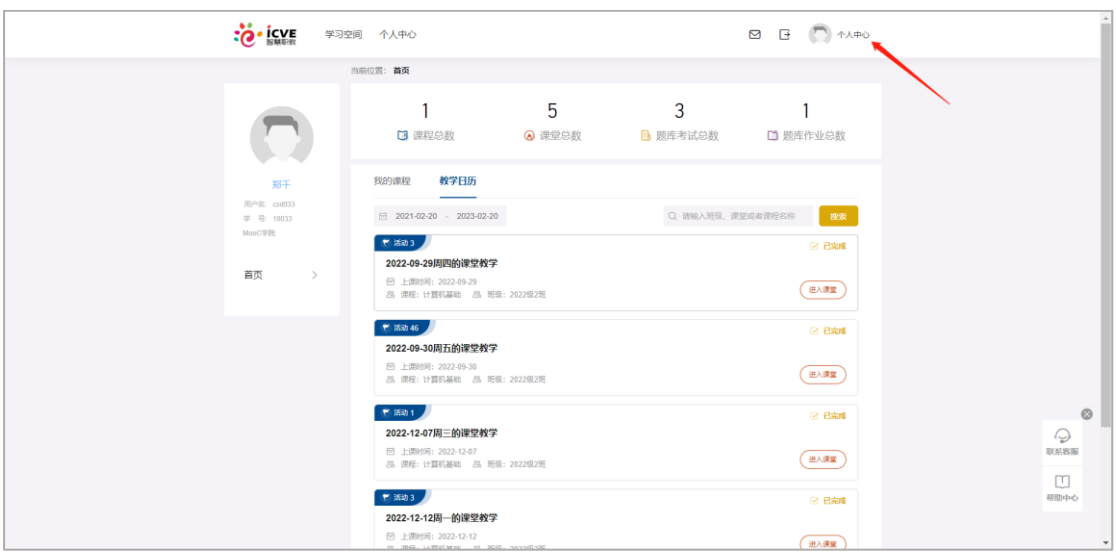

进入个人中心,会默认打开基本资料。可查看用户名、学号等基本信息,并 支持对性别、姓名、学号/工号和出生日期修改。

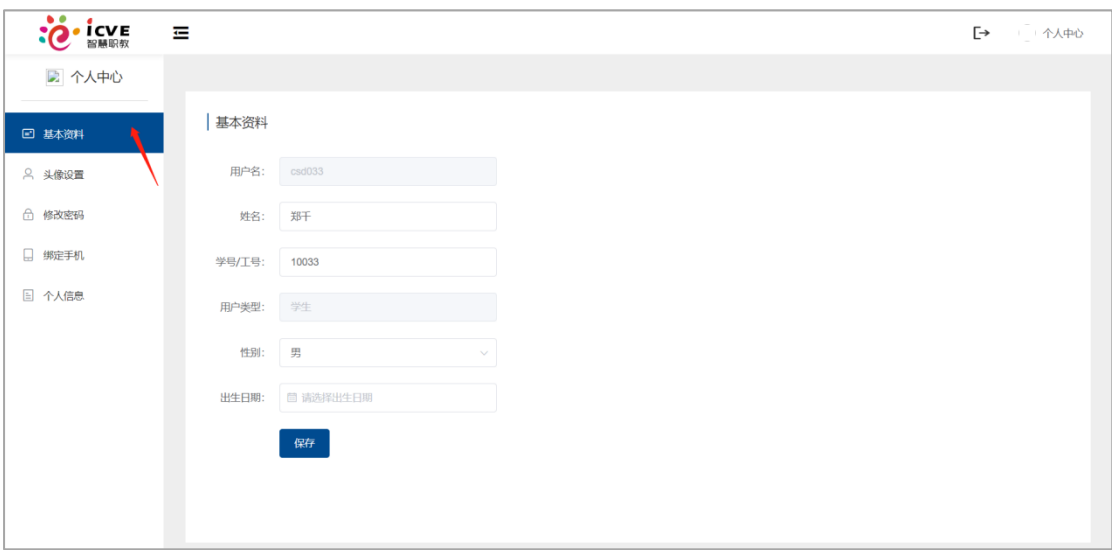

## <span id="page-25-0"></span>1.6.2 头像设置

进入头像设置,点击选择文件,点击保存即可上传头像。

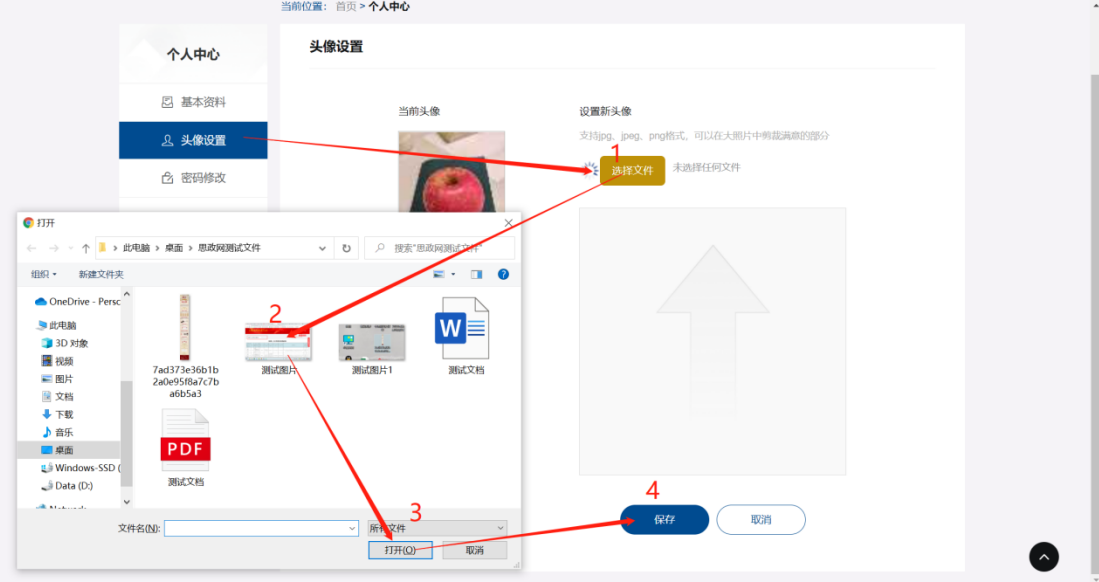

## <span id="page-25-1"></span>1.6.3 密码修改

进入密码修改,输入手机号,获取验证码,输入新密码点击重置密码即可修 改密码。

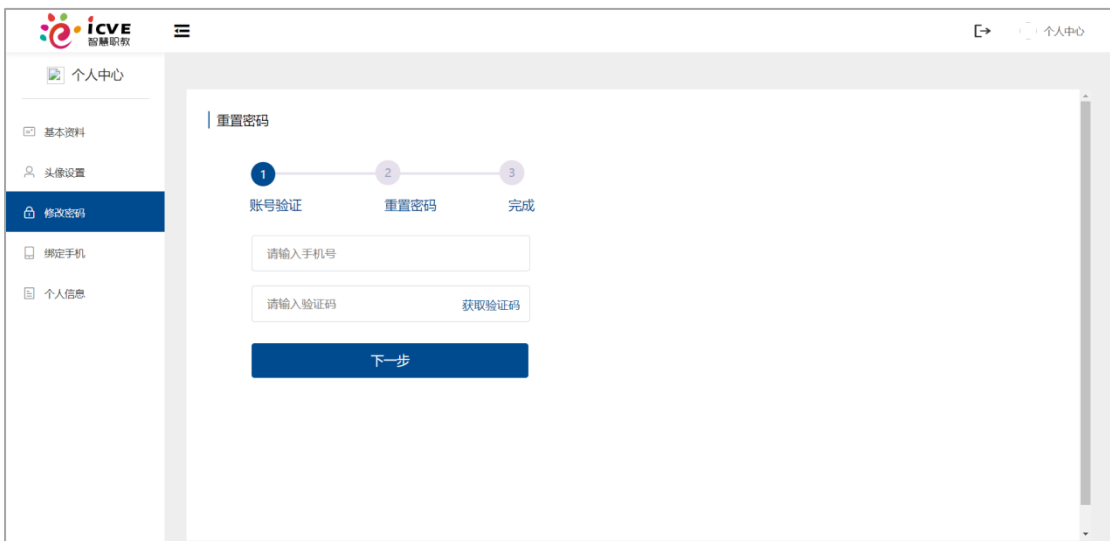

## <span id="page-26-0"></span>1.6.4 绑定手机

输入自己的手机号,获取验证码,然后设置自己的密码,即可绑定手机。

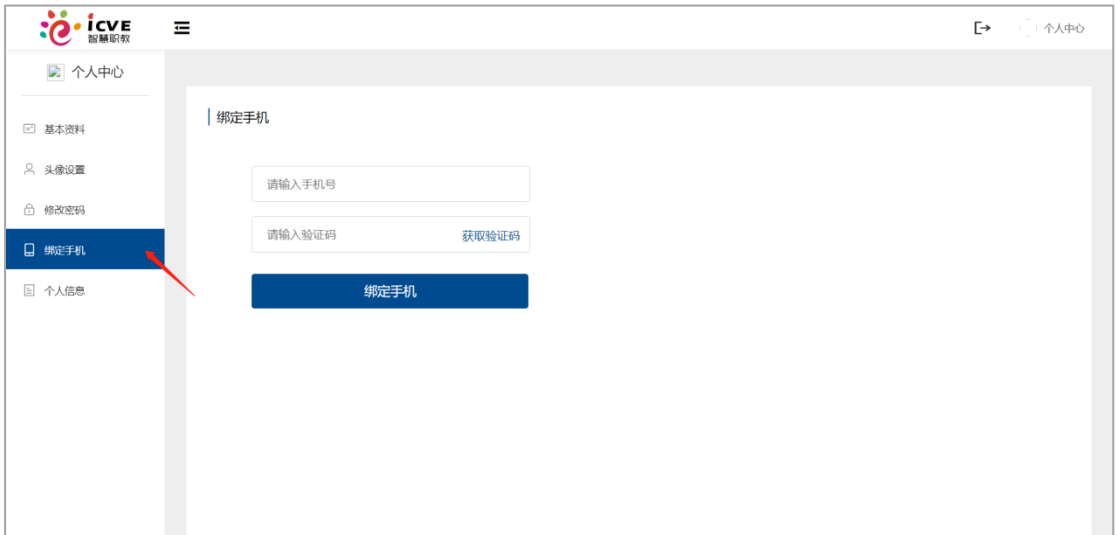

# <span id="page-26-1"></span>2 学生 APP 端

## <span id="page-26-2"></span>2.1注册/登录

## <span id="page-26-3"></span>2.1.1 注册

平台除了支持 PC 端注册, 也可以在 APP 端注册。进入 APP, 点击注册按

钮,填写完信息,输入手机号验证码进行验证,勾选"我已阅读并同意用户服务 协议,隐私协议",点击注册,即可注册成功。

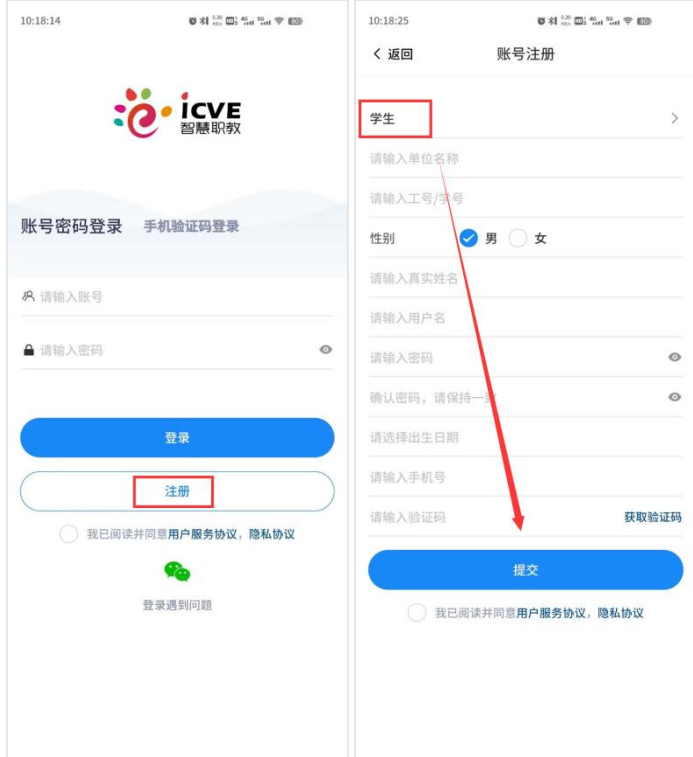

#### <span id="page-27-0"></span>2.1.2 登录

APP 端支持两种登陆方式,分别为手机验证码登录和账号密码登录。用户注 册成功后即可输入注册的手机号,点击获取验证码进行手机验证码登录;同时, 也可以用注册设置的账号密码直接进行登录。

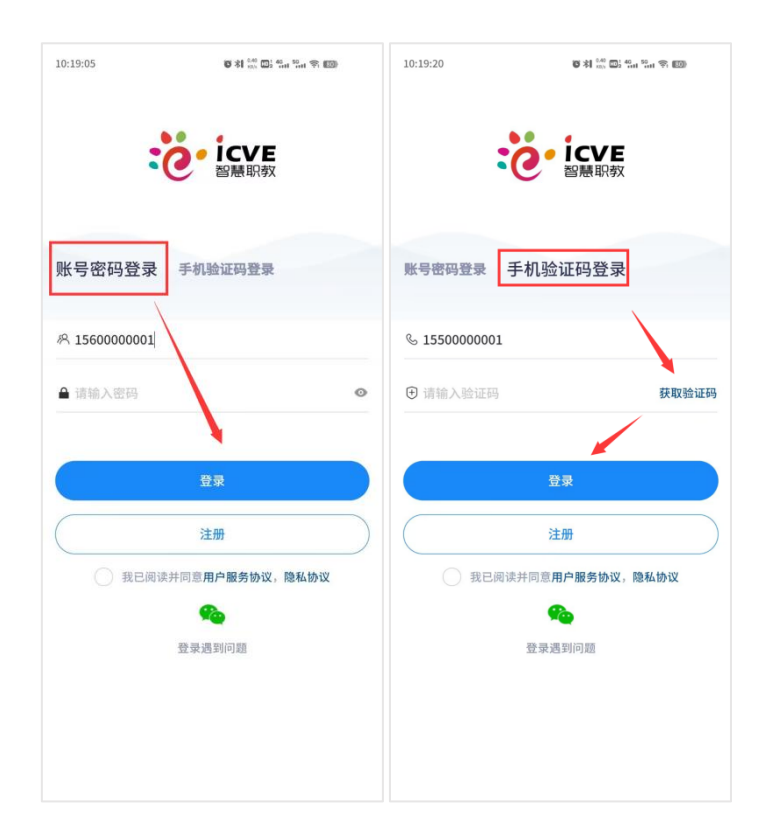

# <span id="page-28-0"></span>2.2扫码进班

学生点击右上方扫码进班,等待老师审核。

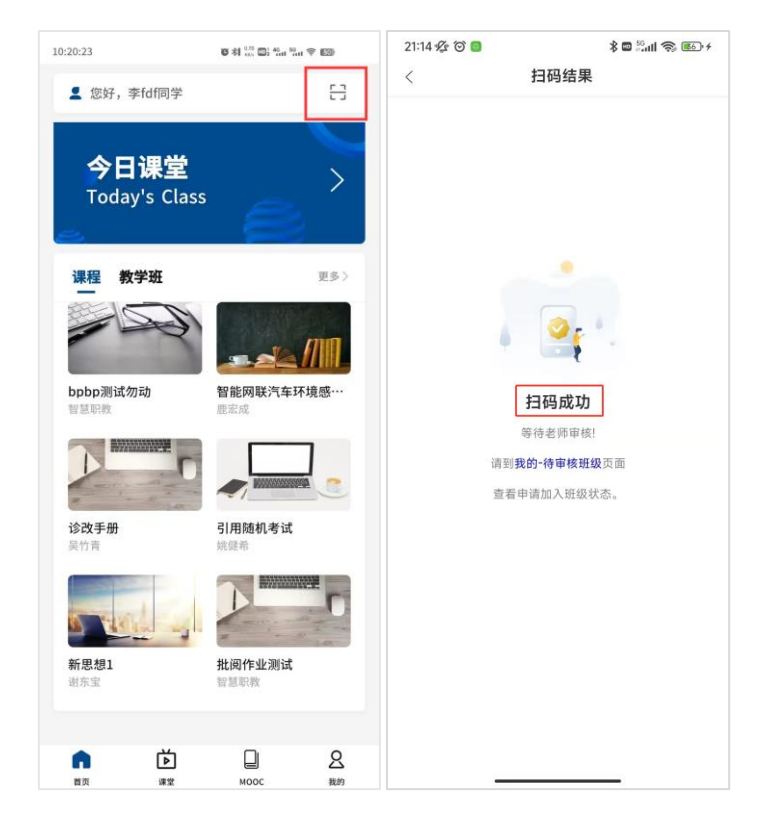

<span id="page-29-0"></span>2.3待审核班级

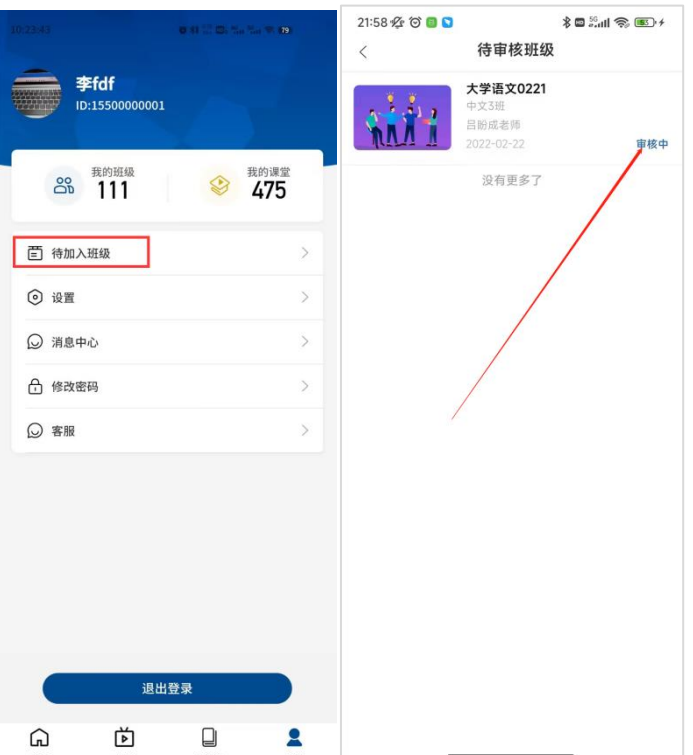

学生扫码成功后可以在待审核班级中查看正在审核中的班级。

## <span id="page-29-1"></span>2.4进行课程学习

## <span id="page-29-2"></span>2.4.1 查看课程内容

学生通过首页—课程—全部教学班或者搜索班级名称找到自己的课程,进入 具体课堂可查看目录、更多两个部分。可点击需要查看的章节,课堂内容包括视 频、音频、文档、图文、附件作业、考试、题库作业、主题讨论。

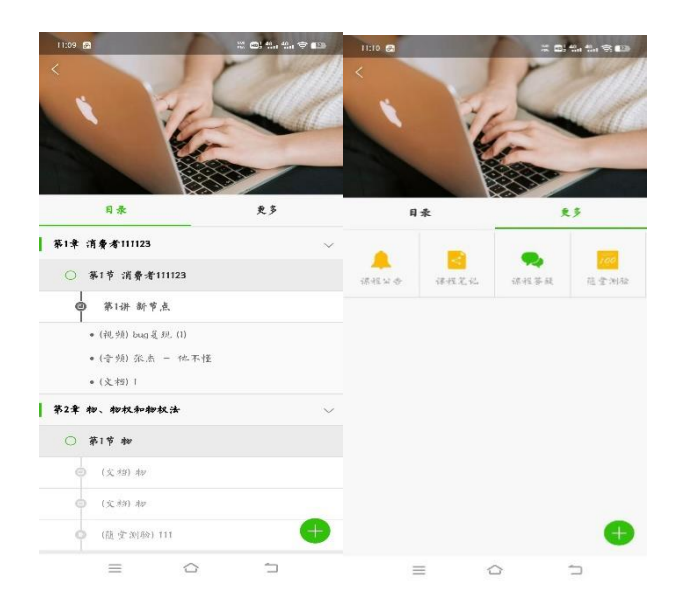

## <span id="page-30-0"></span>2.4.2 视频/音频

学生可点击需要查看的视频或者音频,可以进行拖动、倍速等操作,并在右 下方可添加疑问和笔记。

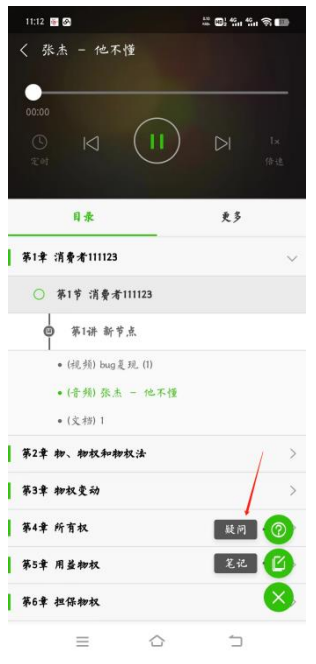

#### <span id="page-30-1"></span>2.4.3 文档/图文

文档支持 word、pdf、ppt 等格式,学生可在具体章节下选择查看。平台也支 持图文资源,可在图文章节点击查看。

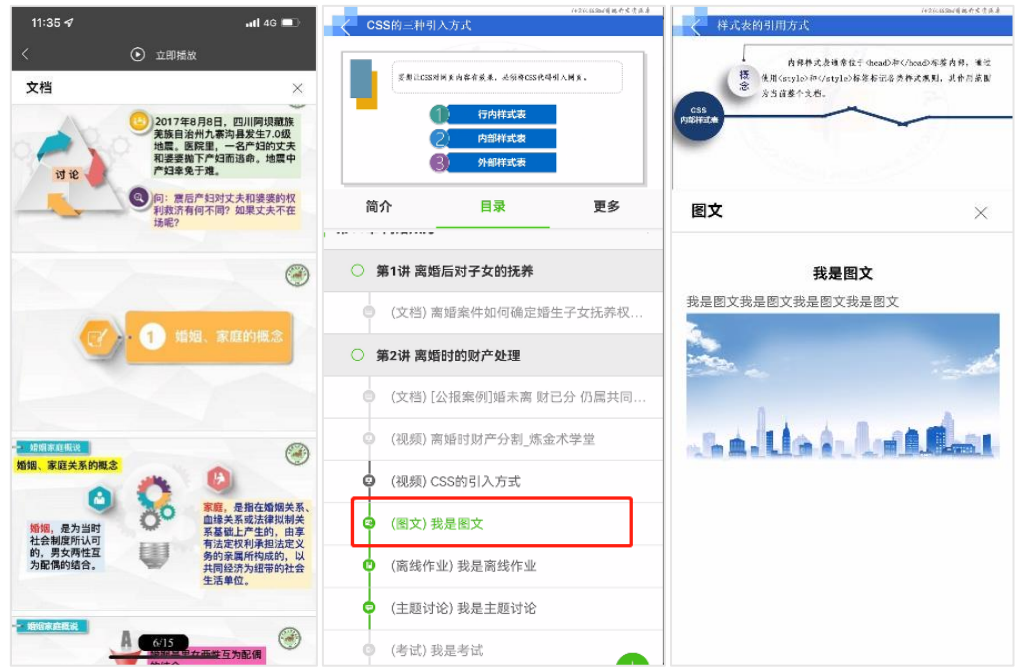

# <span id="page-31-0"></span>2.4.4 附件作业

学生点击附件作业,开始作答,可以输入答案、上传图片、添加文档和压 缩包,有字体加粗、居中等功能。

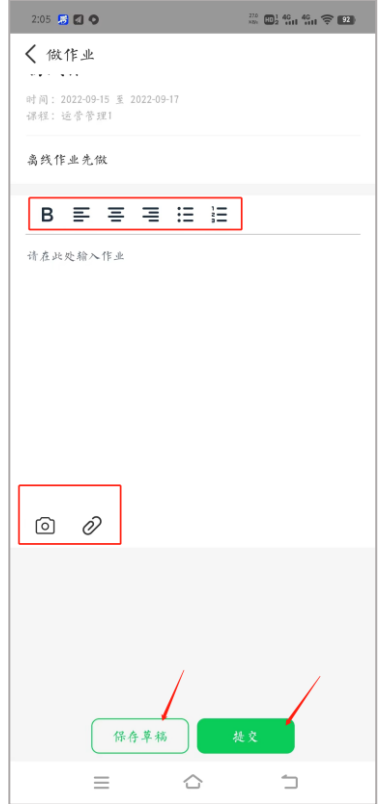

## <span id="page-32-0"></span>2.4.5 题库考试/作业

在考试或者在线作业章节下,学生点击题库考试或者题库作业并开始作答。

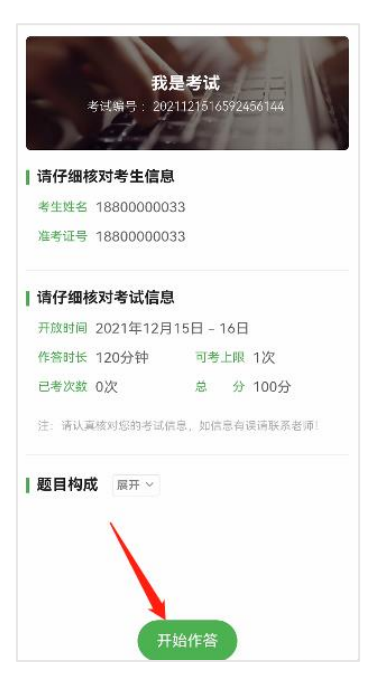

客观题包括单选、多选和填空题,可直接勾选作答,填空题可直接在横线上 填写答案,简答题可手动输入答案可拍照上传答案,学生点击拍照上传之后可点 击右下角增强,可增强试卷清晰度。

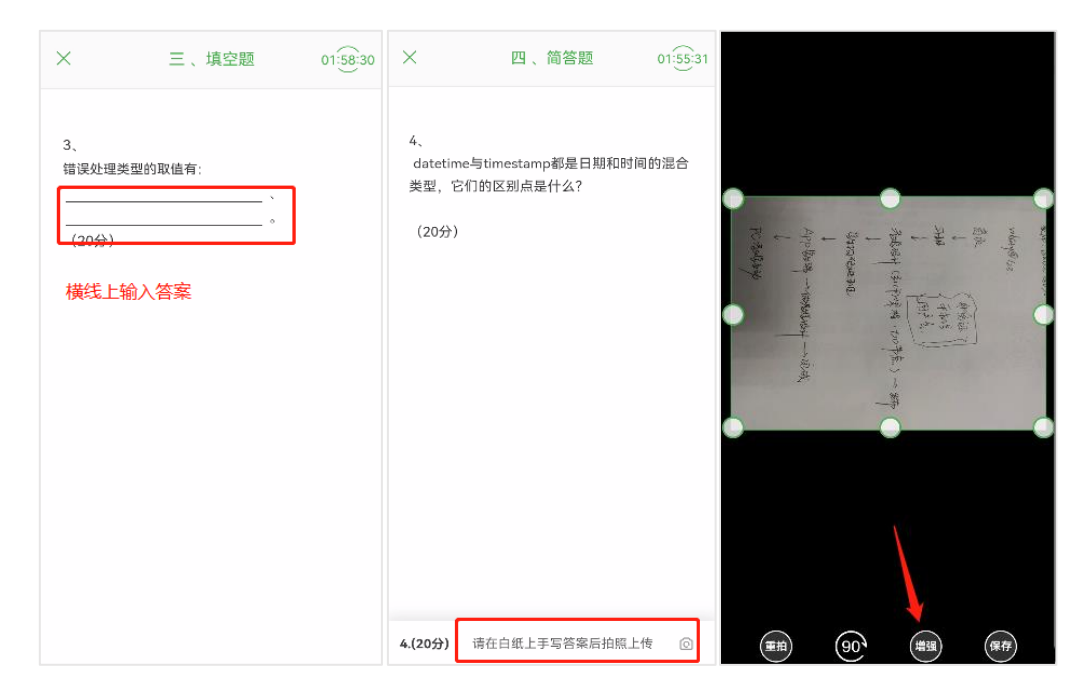

## <span id="page-33-0"></span>2.4.6 主题讨论

学生点击主题讨论并参与讨论。

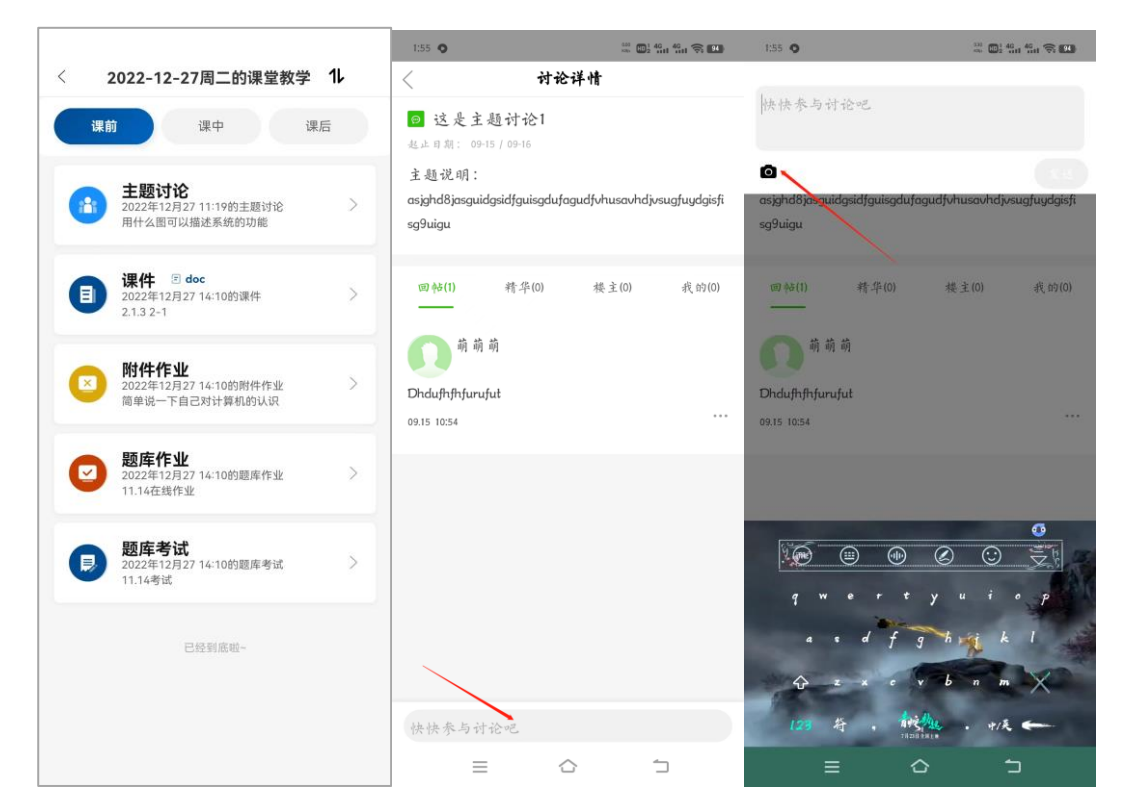

## <span id="page-33-1"></span>2.5参与课堂活动

#### <span id="page-33-2"></span>2.5.1 参与课堂活动

学生可从首页今日课堂进入到今日自己参与的课堂中,可从具体某门课中参 与课程下的课堂,可从课堂页面查看参与过的全部课堂和按照日历来查询参与过 的课堂,老师发起活动学生在课堂界面下会出现弹窗提醒参加。

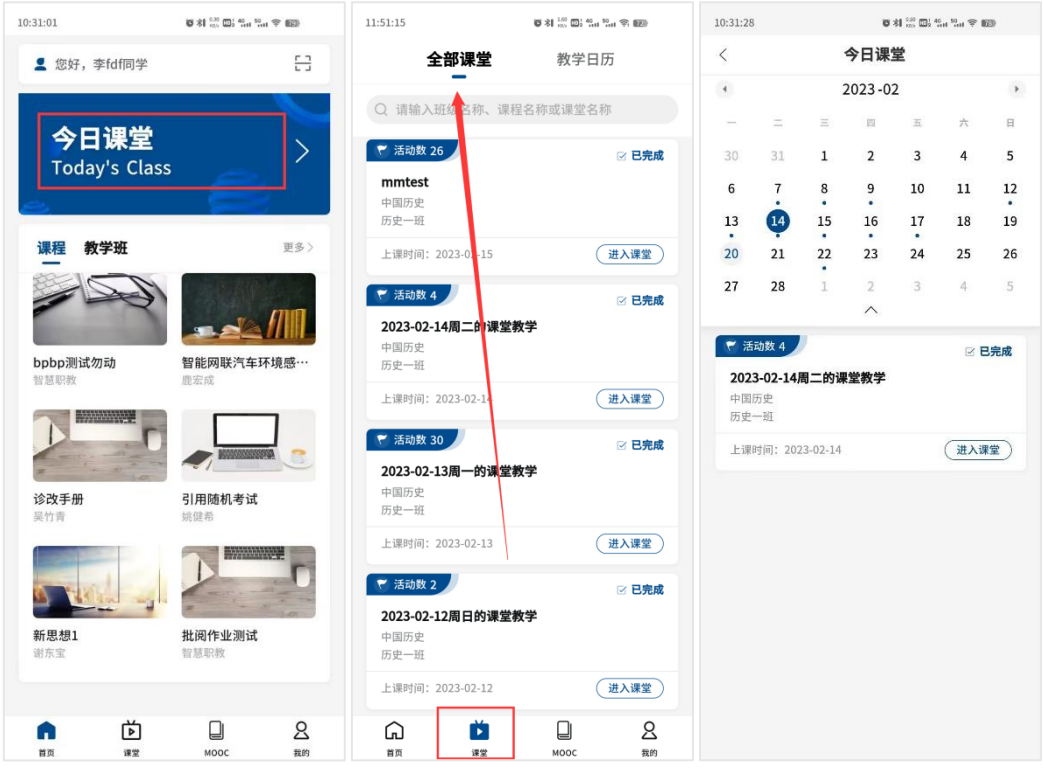

课堂活动分为课前、课中和课后,学生根据老师发布的活动内容完成相关作

业。

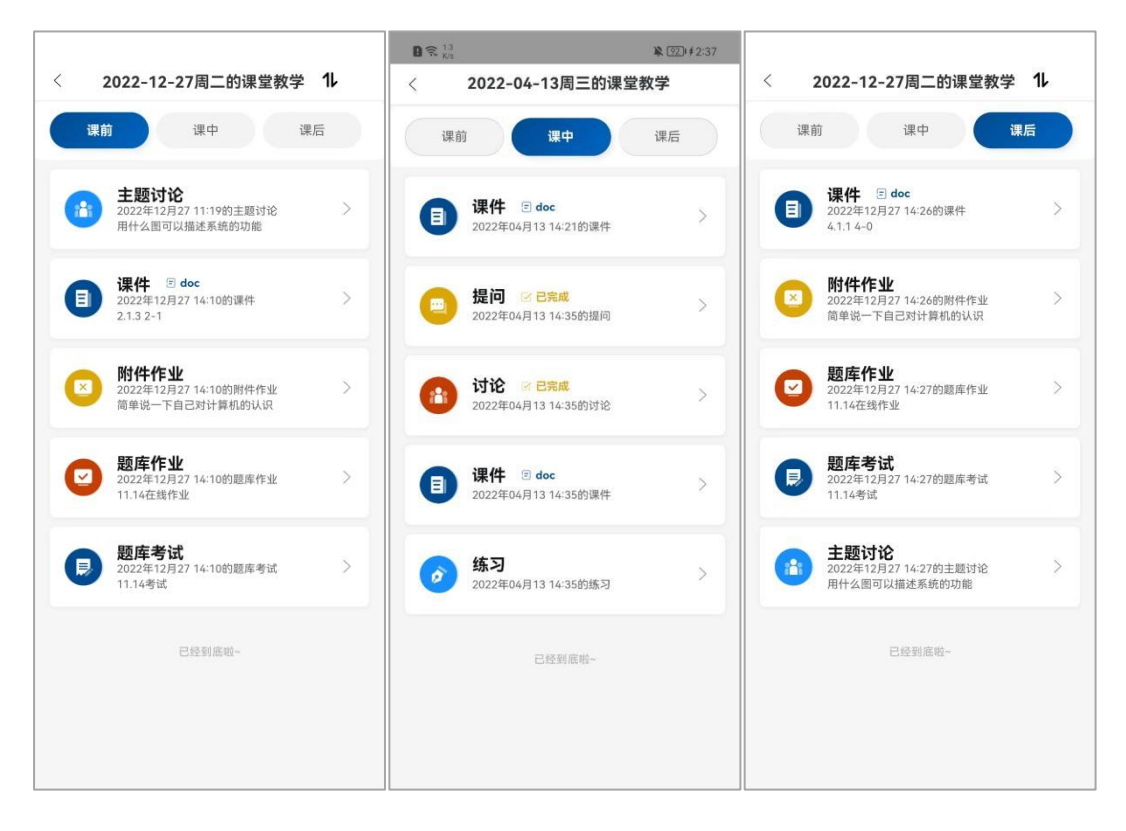

## <span id="page-35-0"></span>2.5.2 课前

学生课前参与教师发布的活动

(1)课件:学生参与老师在课前发布的具体课件内容

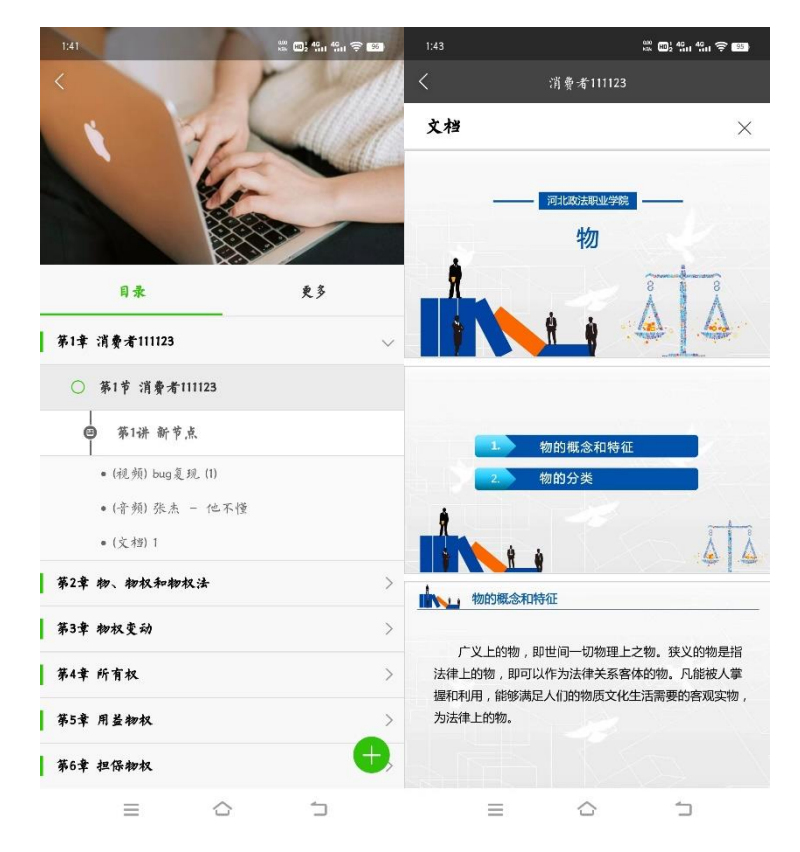

(2)附件作业:学生点击附件作业,开始作答,可以输入答案、上传图片、添 加文档和压缩包,有字体加粗、居中等功能。

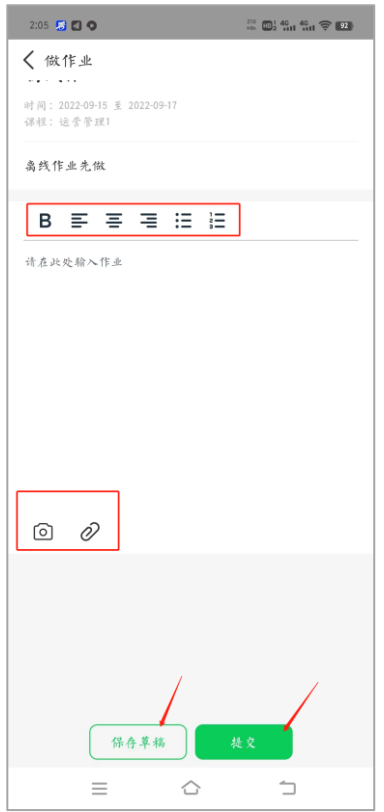

(3)题库作业:学生点击考试或者在线作业并开始作答。

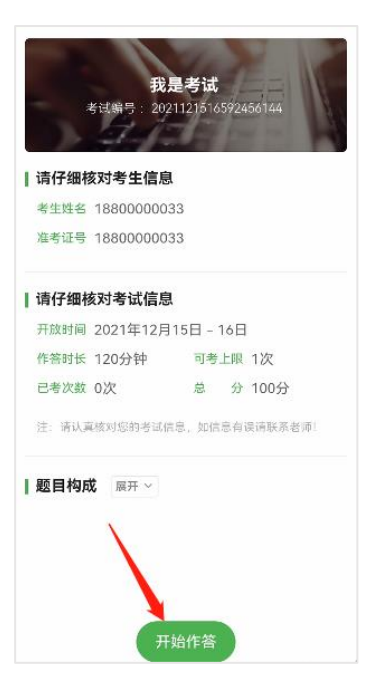

客观题包括单选、多选和填空题,可直接勾选作答,填空题可直接在横线上 填写答案,简答题可手动输入答案可拍照上传答案,学生点击拍照上传之后可点 击右下角增强,可增强试卷清晰度。

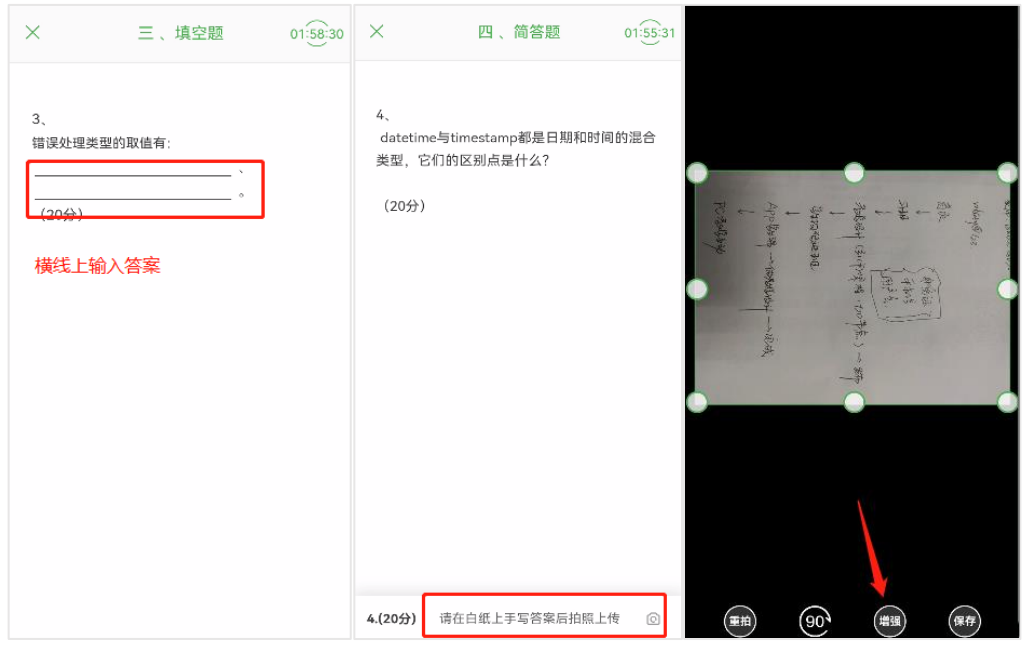

(4)考试:同在线作业

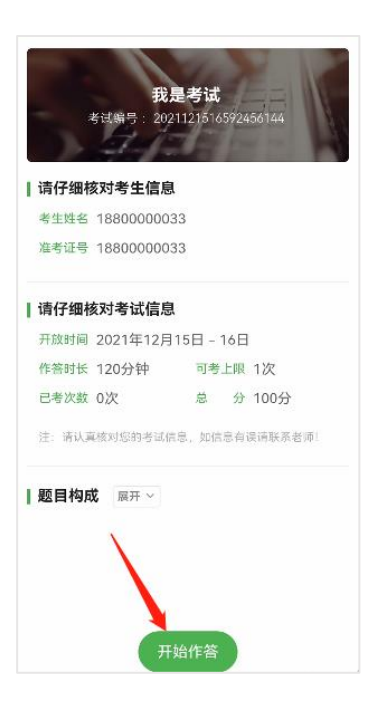

(5)主题讨论:学生参与教师在课前发布的主题讨论,可以上传照片。

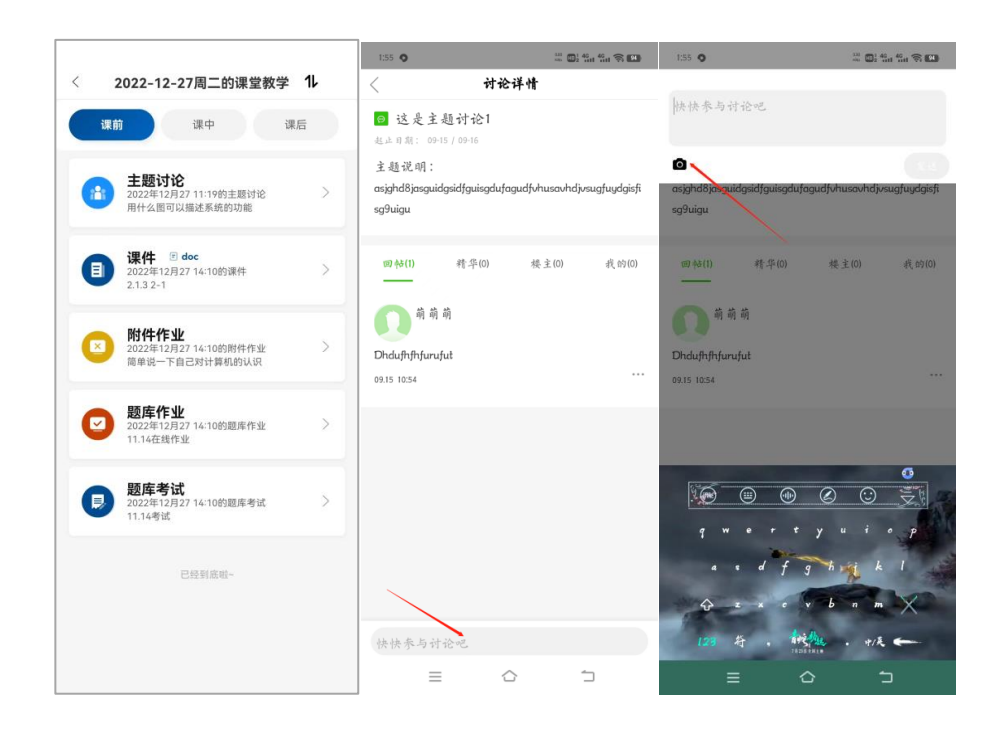

## <span id="page-38-0"></span>2.5.3 课中

(1)签到:签到分为一键签到和手势签到,教师发起签到活动后,学生点击参 加即可参与签到活动。

一键签到:点击参加即可签到成功;

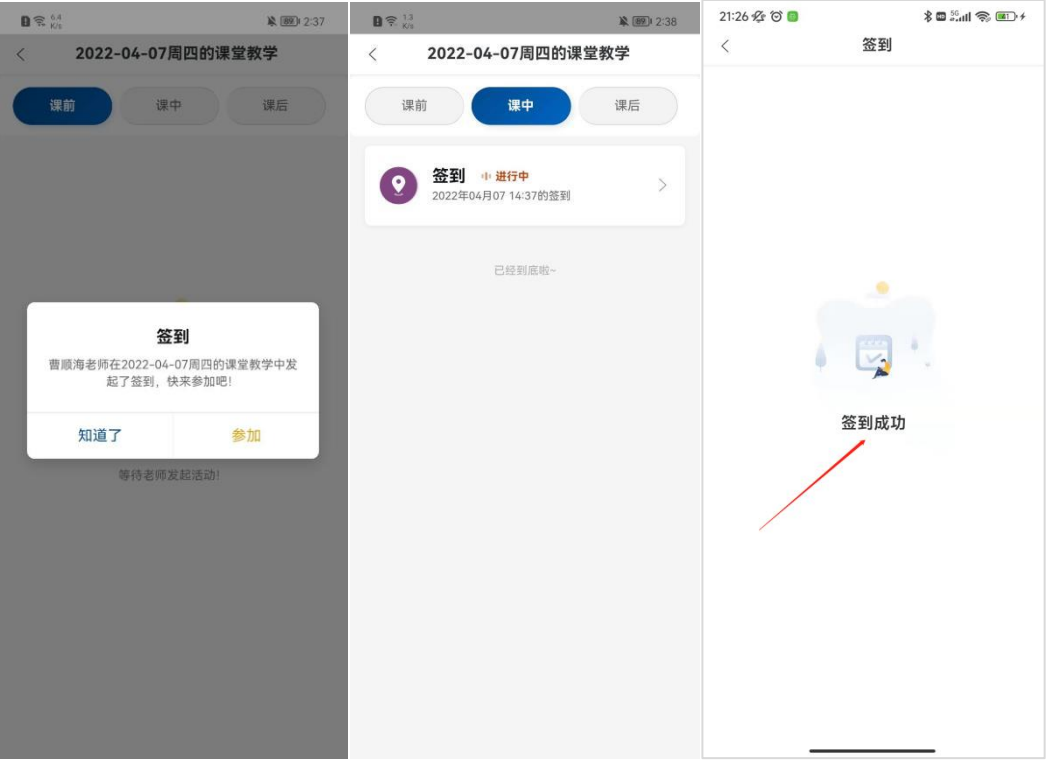

功。 21:28 名◎■  $\textcolor{red}{\text{\Large $\ast$}} \blacksquare \textcolor{red}{\text{\Large $\ast$}} \blacksquare \blacksquare \blacksquare \textcolor{red}{\text{\Large $\ast$}}$ 21:29 名◎■ 98 % **第图237**  $\frac{1}{2}$  (2)  $\frac{10}{20}$  (4) (2)  $\frac{1}{20}$  (42)  $\frac{1}{2}$ 签到 签到 2022-04-07周四的课堂教学  $\langle$  $\langle$  $\overline{\phantom{a}}$ 课中 课后 签到手势不正确,请重新绘制 签到 曹顺海老师在2022-04-07周四的课堂教学中发<br>起了签到,快来参加吧! 签到成功 知道了 参加

手势签到:点击参加,绘制手势,手势图案与教师绘制一致才会参与成

(2)提问:提问分为手选、抢答和随机提问,教师发起提问活动后,学生点击 参加即可参与提问活动。学生点击提问即可进去查看被提问到的学生,被提问到 的学生头像也会在大屏展示。

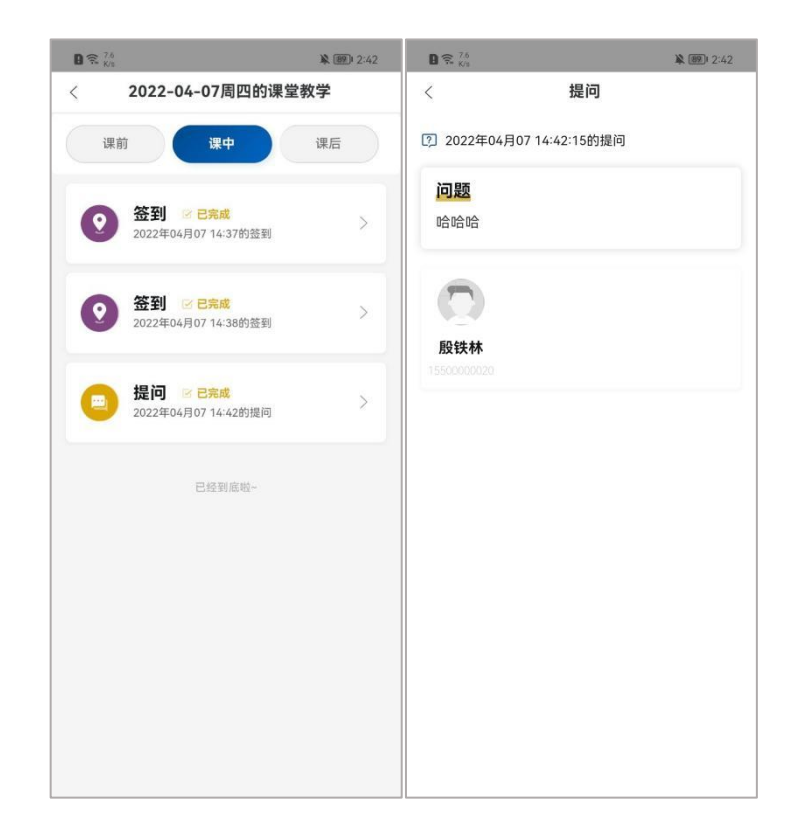

(3)讨论:教师发起讨论活动后,学生点击参加即可参与讨论活动。点击参加, 编辑答案(可提交一张图片),点击提交即可。

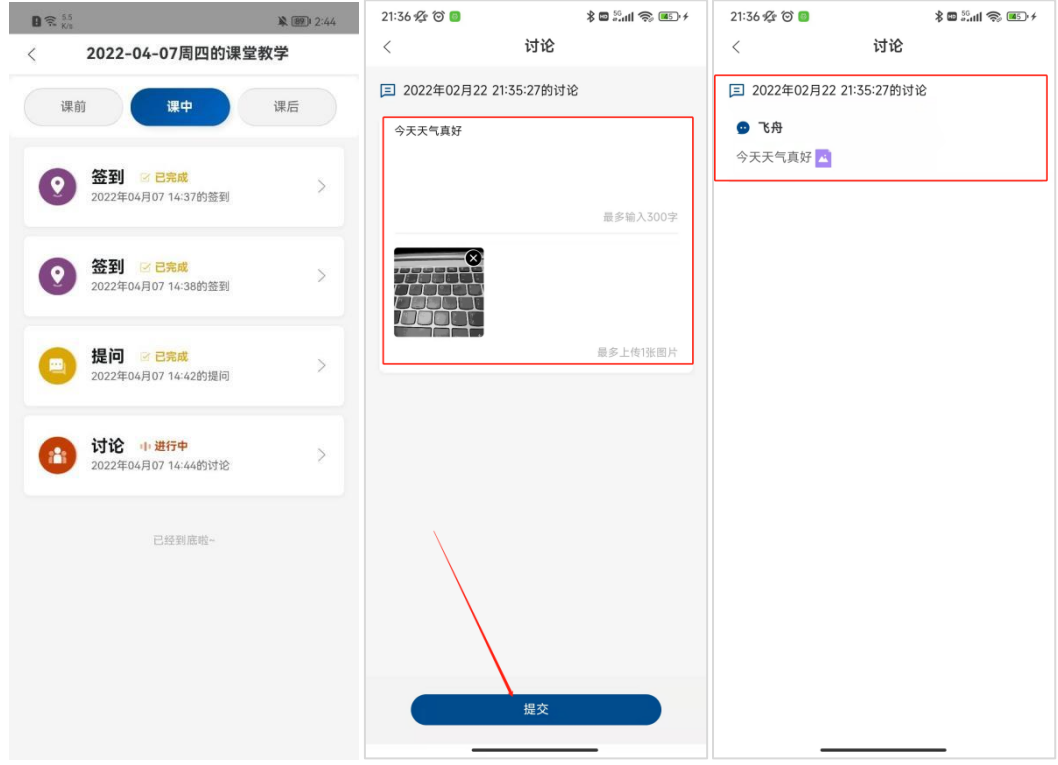

(4)课件:教师发起课件活动后,学生在手机上会展示课件列表,并可以点进 去查看。

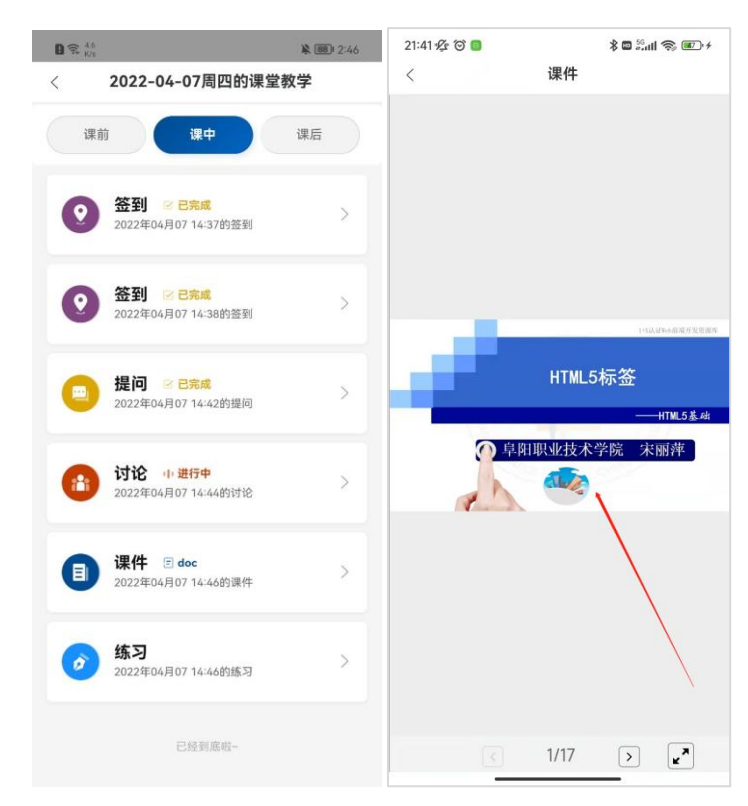

(5)练习:教师发起练习活动后,学生点击参加即可进行答题。

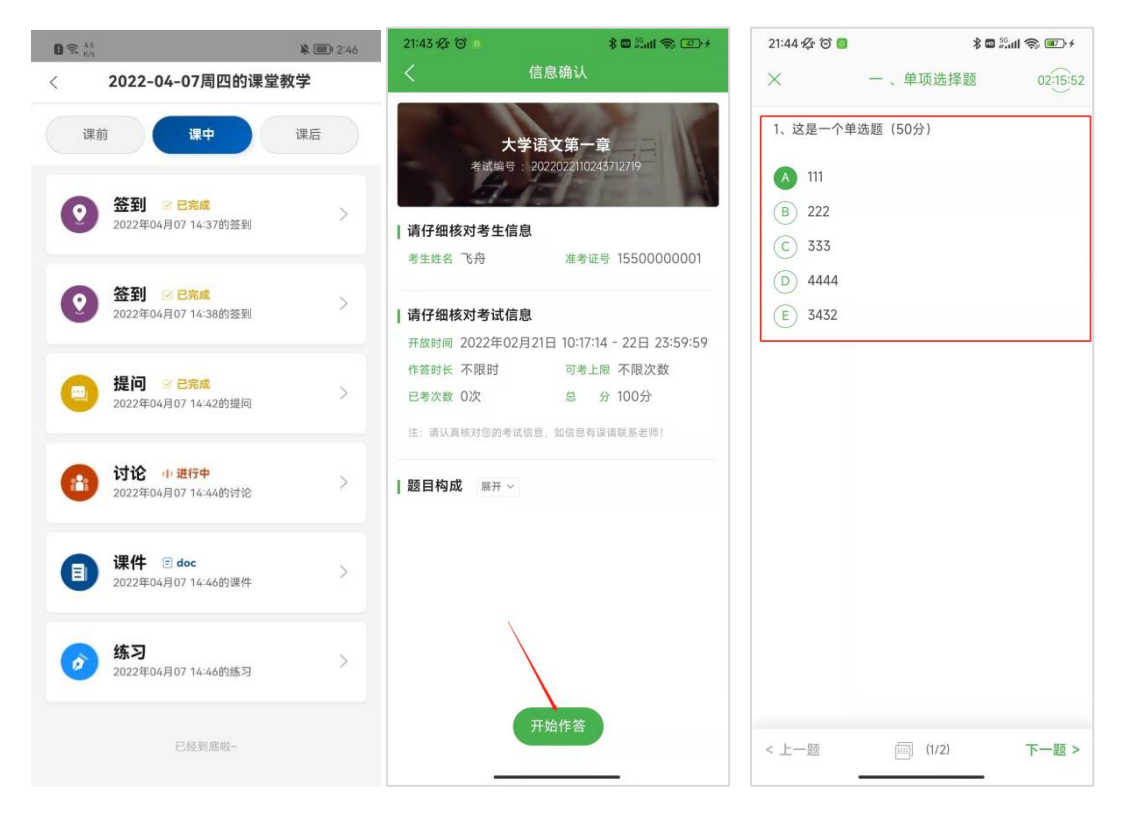

交卷后会跳转到成绩查看页面,学生可以看到自己的答题成绩,也可以点 击左下角的查看记录查看自己的答题记录,学生可以选择再考一次。

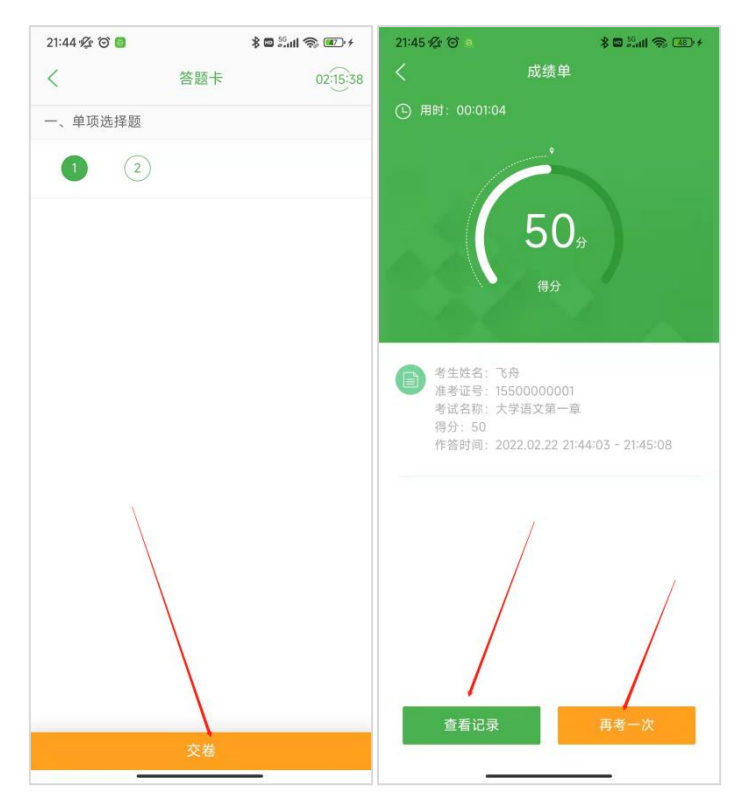

## <span id="page-42-0"></span>2.6 MOOC

支持学习 MOOC 课程,点击下方 MOOC 即可看到所加入的课程,点击具体课程 可进入学习。

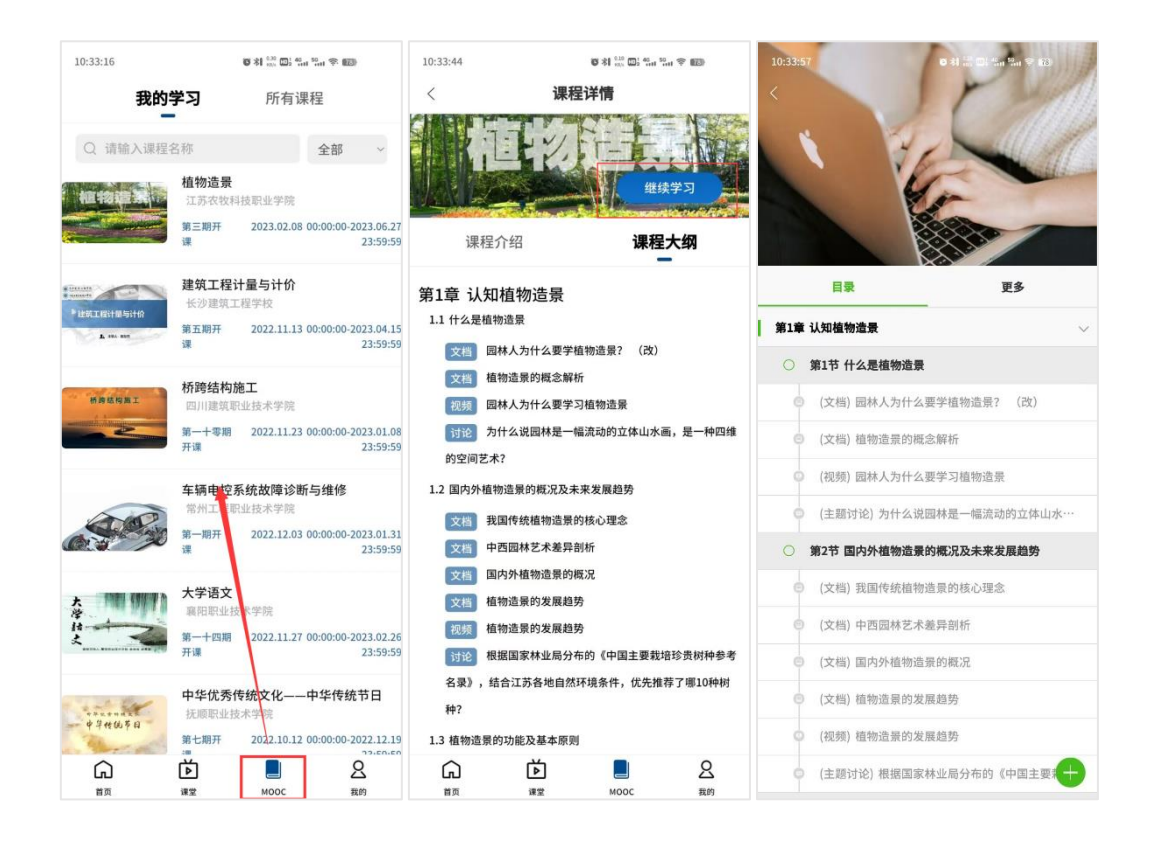

## 2.7我的

我的部分包括待加入班级、设置、消息中心、修改密码、客服中心和退出登 录。

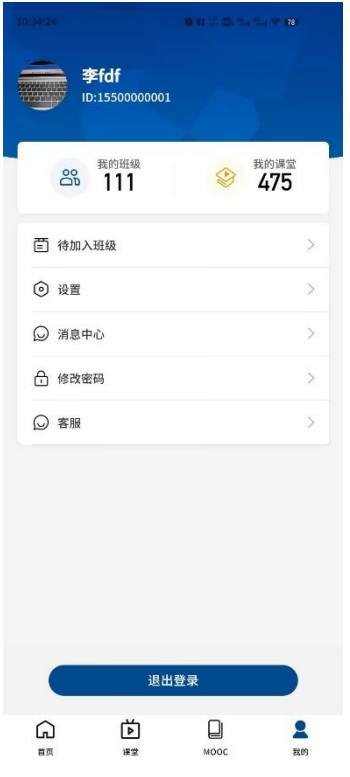

## <span id="page-44-0"></span>2.5.4 课后

课后活动内容与课前一致。

#### 2.7.1 待加入班级

学生点击首页扫码加入加入班级后,显示审核中状态课程在待加入班级中显 示。

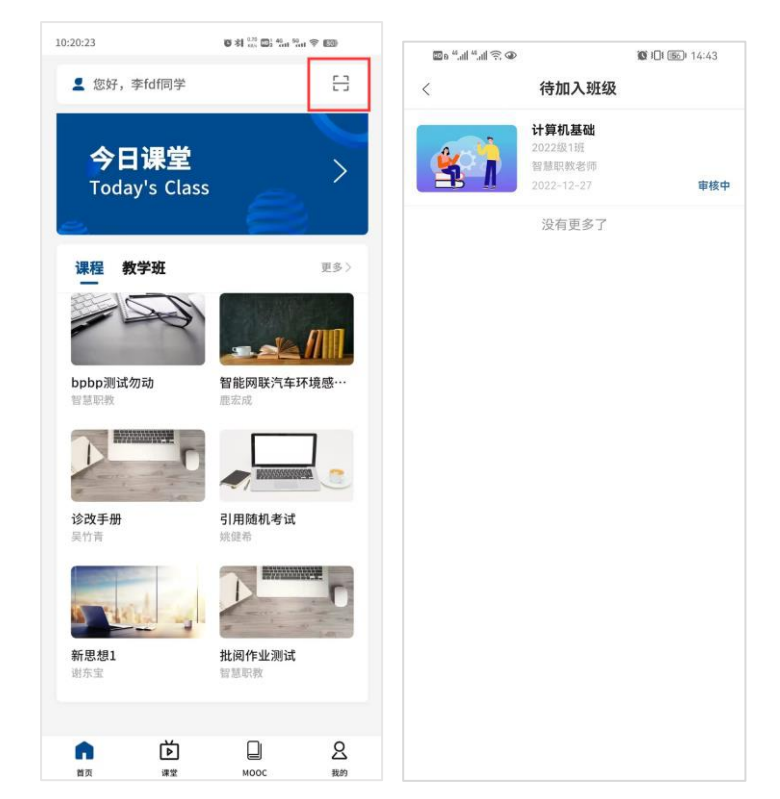

#### <span id="page-44-1"></span>2.7.2 设置

APP 端设置中包括关于智慧职教和账号注销。

关于智慧职教包括产品简介、当前版本号、用户服务协议和隐私协议,其中 用户服务协议和隐私协议可以点击进去查看具体内容。

点击账号注销,点击联系客服即可进行注销账号操作。

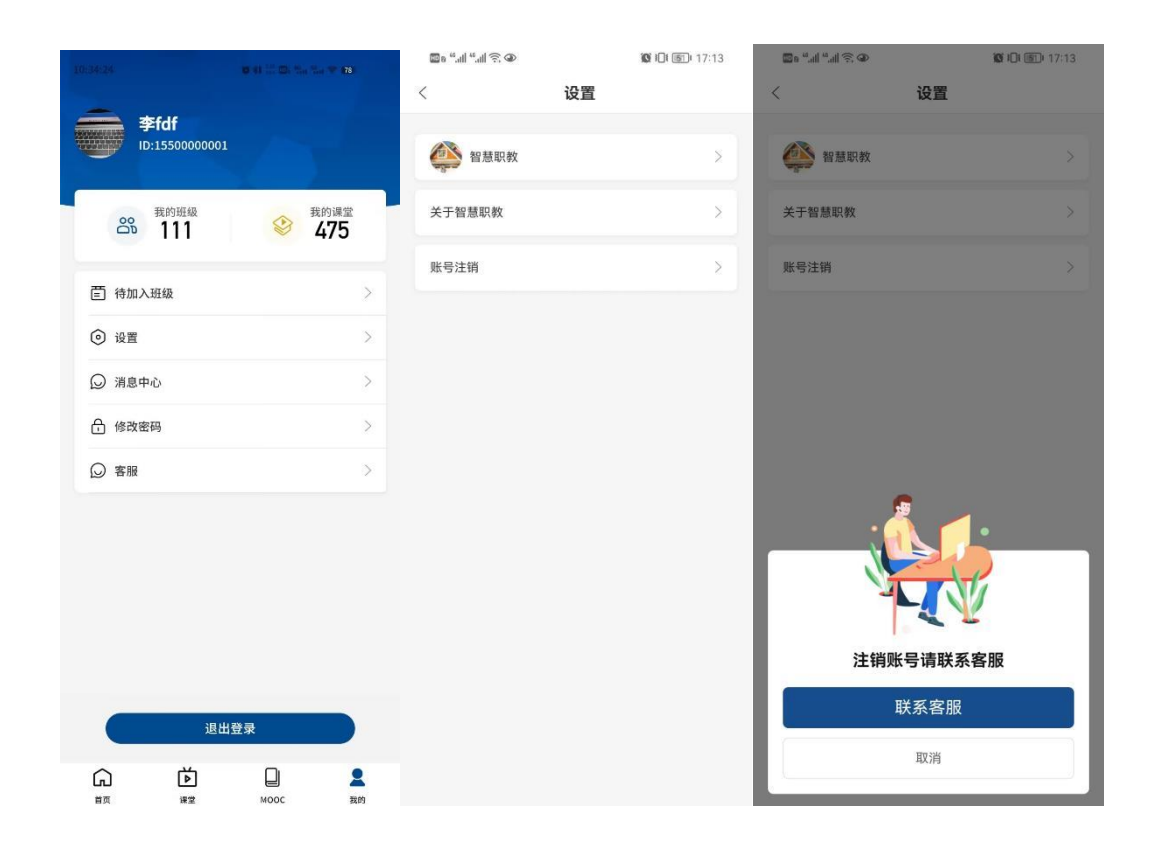

## <span id="page-45-0"></span>2.7.3 消息中心

APP 支持对课堂消息进行查看。

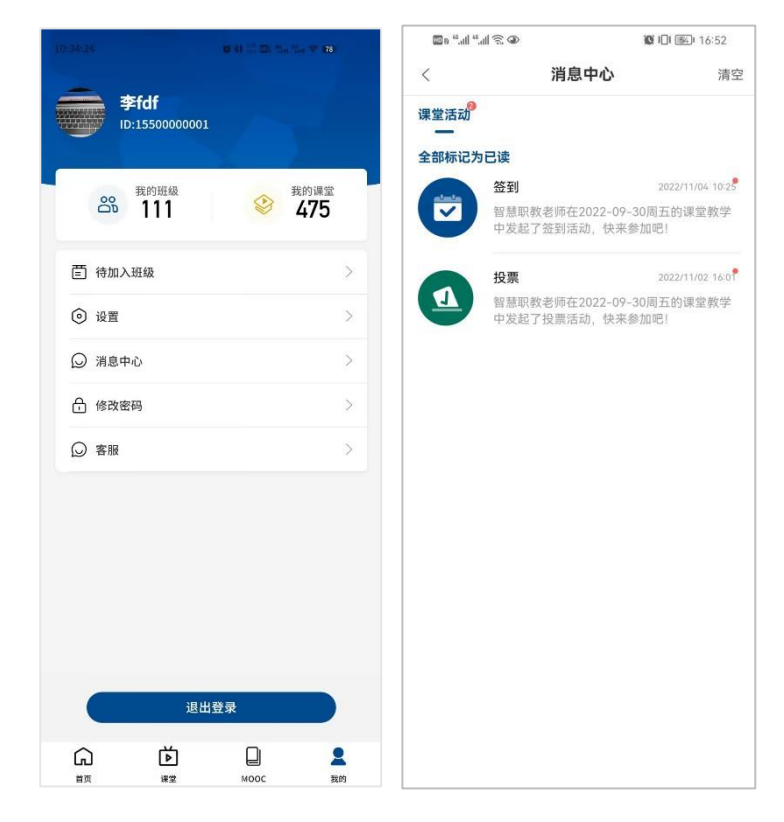

#### <span id="page-46-0"></span>2.7.4 修改密码

修改密码包括基本资料、头像设置、修改密码、绑定手机和个人信息。 APP 可支持基本信息修改,可对姓名、学号/工号、性别、出生日期进行编 辑,修改完成点击保存即可。

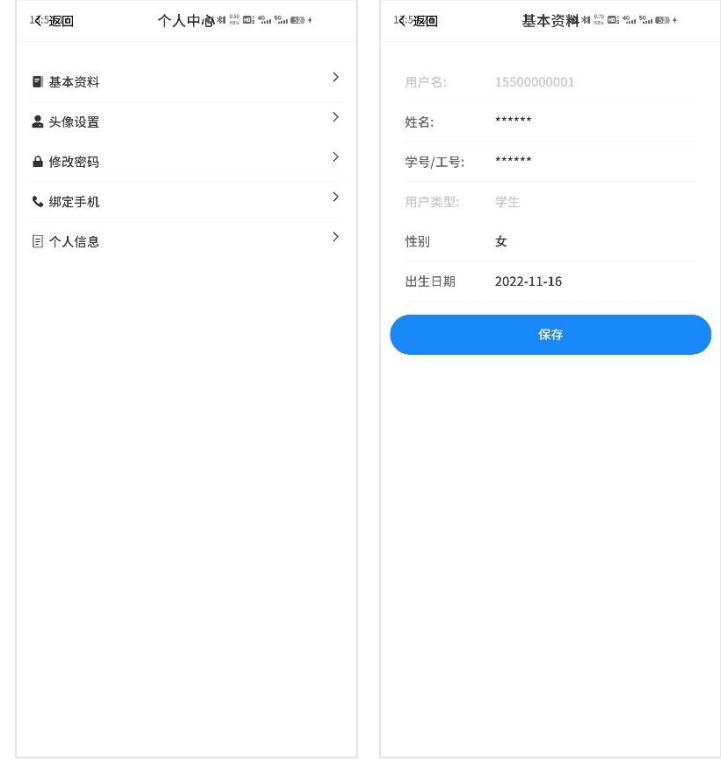

APP 支持对头像进行设置。

APP 支持修改密码操作,点击修改密码,通过手机号验证即可修改密码,修 改完成点击重置密码即可。

App 支持手机号换绑操作。输入更换的手机号,点击获取验证码,输入验 证码,点击绑定手机即可。

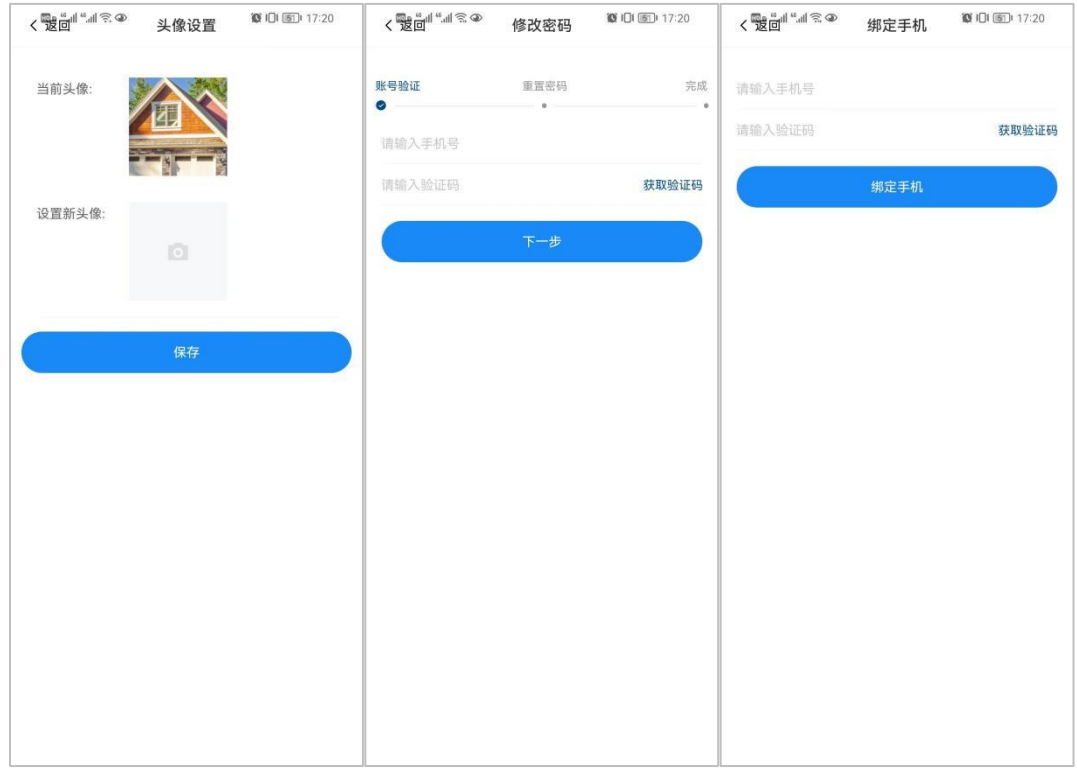

# <span id="page-47-0"></span>2.7.5 退出登录

点击退出登录退出 APP。

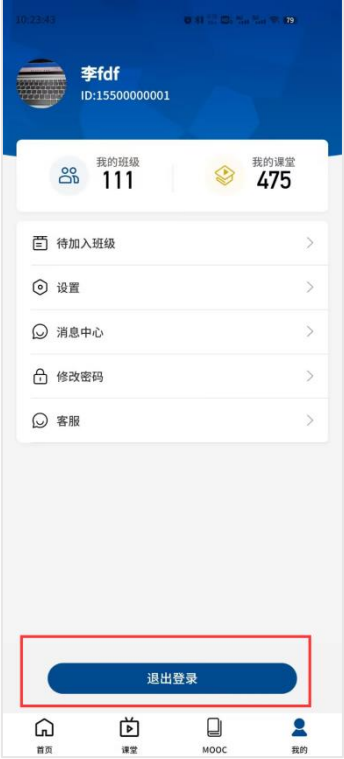